# **介護サービス情報公表システムを活用した オンラインによる指定申請の手引き**

事業所向け

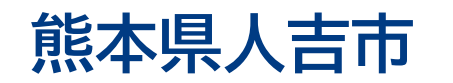

令和5年(2023年)10月

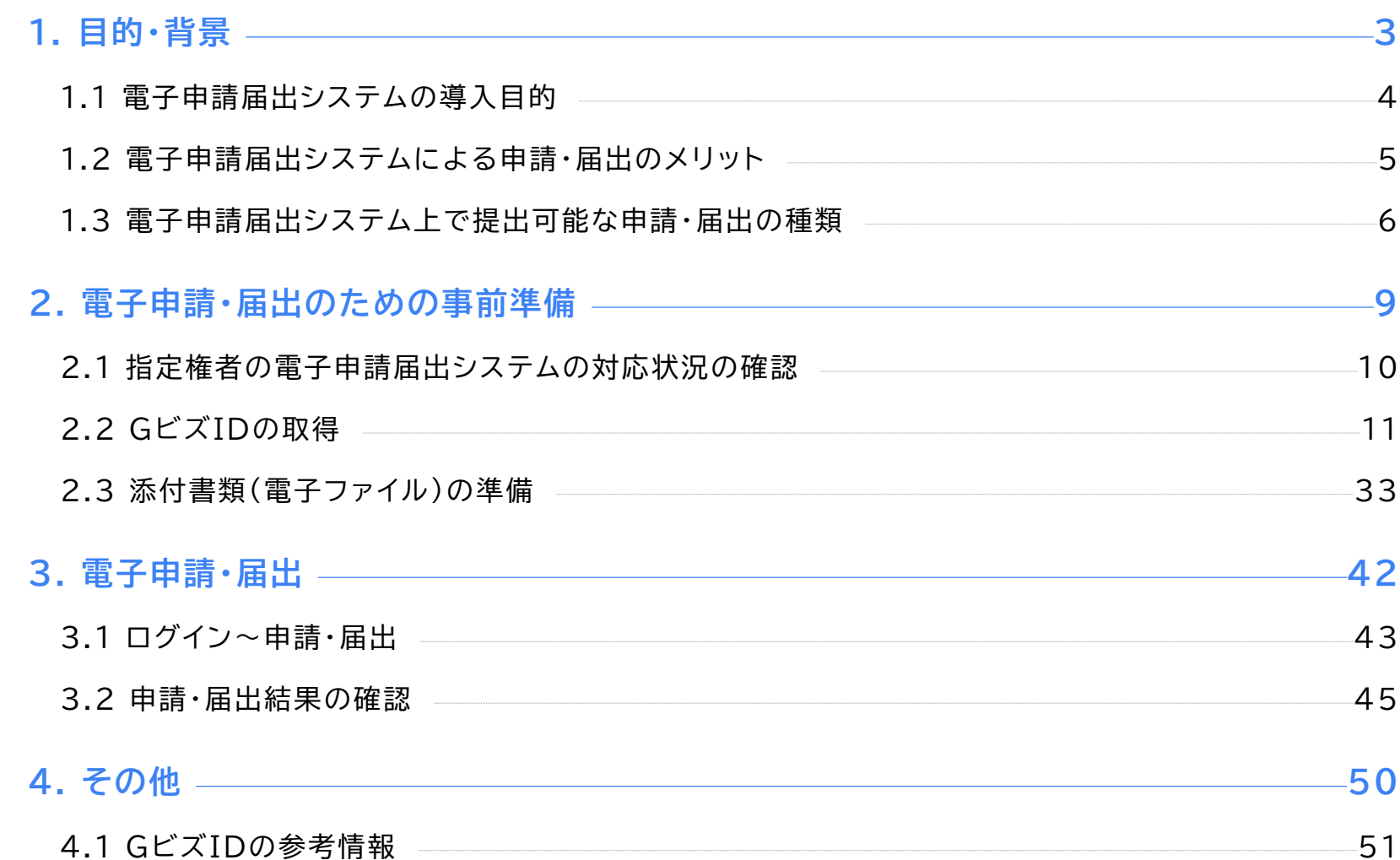

## **1. 目的・背景**

- ●1.1 電子申請届出システムの導入目的
- ●1.2 電子申請届出システムによる申請・届出のメリット
- ●1.3 電子申請届出システム上で提出可能な申請・届出の種類

## **電子申請届出システムの目的・背景**

**厚生労働省では、介護分野の文書に係る負担軽減に関する取り組みを行うため、「ウェブ入力・電子 申請」を進めてきました。その「ウェブ入力・電子申請」について、介護サービス情報公表システムを活 用したオンラインによる指定申請が可能な「電子申請届出システム」が令和4年11月から運用開始され ています。**

### 介護分野の文書に係る主な負担軽減策

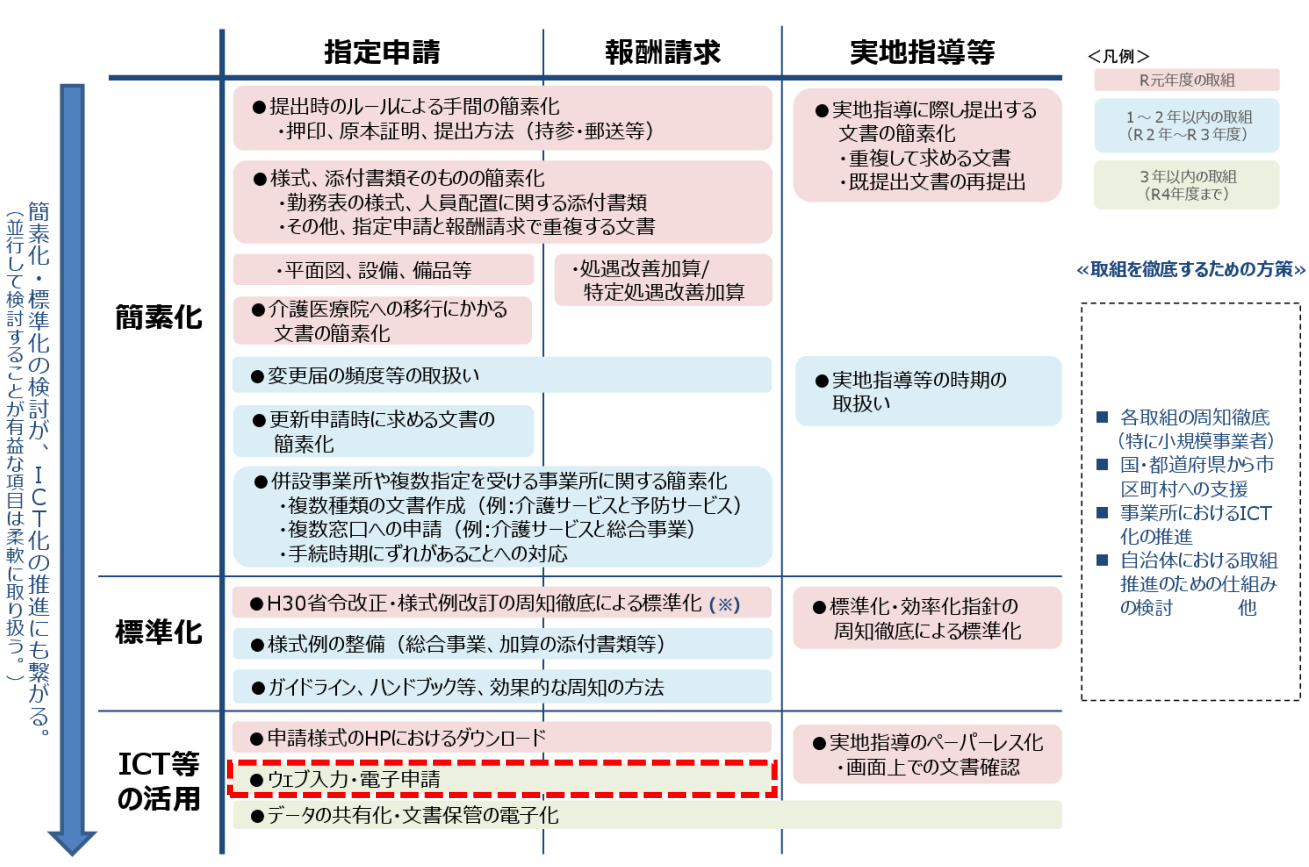

#### 出所)厚生労働省第10回社会保障審議会介護保険部会介護分野の文書に係る負担軽減に関する専門委員会資料

( <https://www.mhlw.go.jp/content/12201000/000614741.pdf> 、閲覧日:令和4年9月21日、点線はMRI追加)

### 1.2 電子申請届出システムによる申請・届出のメリット

## **電子申請届出システムによる申請・届出のメリット**

**電子申請届出システムを通じたオンラインによる申請・届出には、以下のメリットがあります。**

- **提出書類の印刷、郵送・持参等の手間なく、ウェブ上で申請・届出を完結させることができます!**
- **申請・届出の様式・付表についてウェブ画面で入力することができます!**
- **添付書類について電子ファイルでの提出が可能なため、複数の申請・届出の際に同じファイルをご 活用いただけます!**
- **申請・届出の受付状況や結果について、システム上で確認が可能です!**

### 電子申請届出システムより受付可能な電子申請・届出の種類(予定)※1

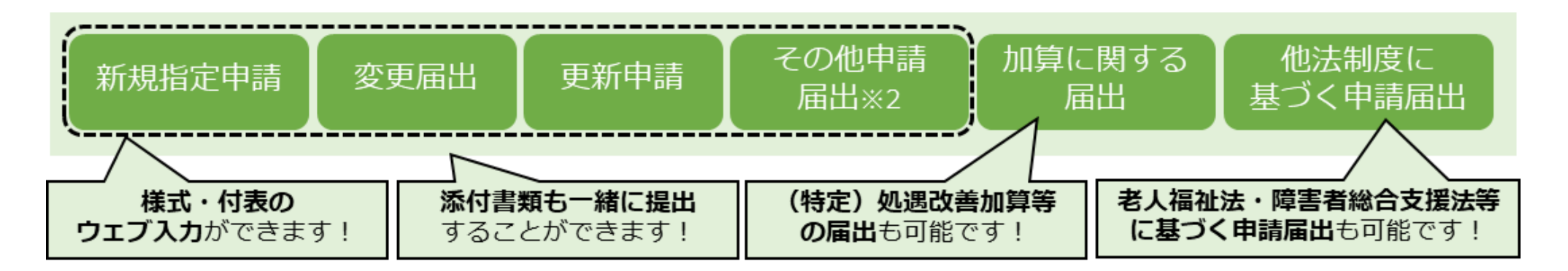

※1:本システムより実際に受け付ける申請・届出の種類は指定権者にて個別に制限を設ける場合があります。 ※2:「その他申請届出」は、再開届出、廃止・休止届出、指定辞退届出、指定を不要とする旨の届出等を含みます。

# **電子申請届出システム上で提出可能な申請・届出の種類**

## **新規指定申請、変更届出、更新申請、加算に関する届出、他法制度に基づく申請届出などが、 本システムによる電子申請・届出の対象範囲です。**

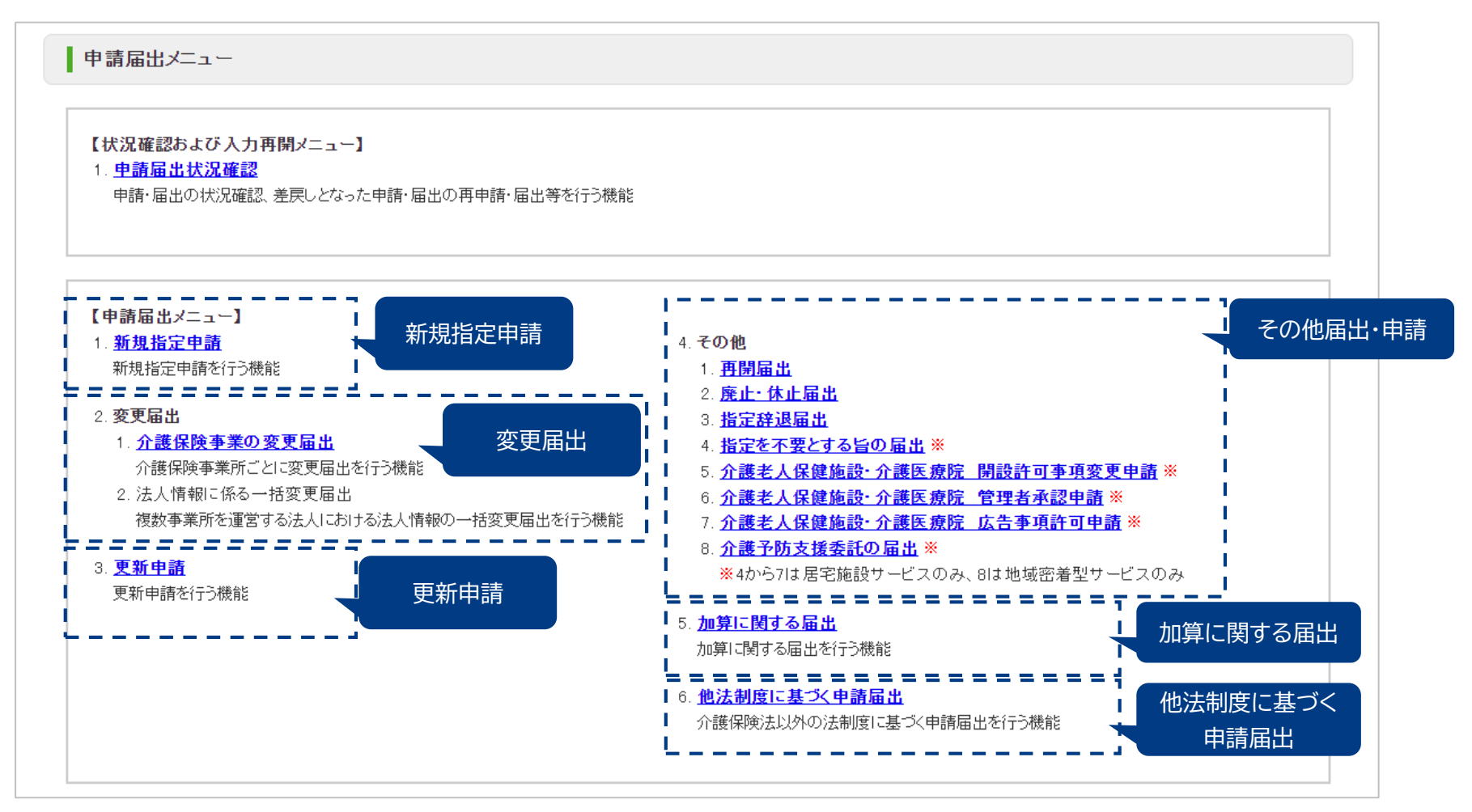

#### 出所)電子申請届出システム操作マニュアル(介護施設・事業所向け)

( [https://www.kaigokensaku.mhlw.go.jp/shinsei/pdf/manual\\_shinsei\\_1\\_0.pdf](https://www.kaigokensaku.mhlw.go.jp/shinsei/pdf/manual_shinsei_1_0.pdf) 閲覧日:令和5年3月1日、点線と吹き出しはMRI追加) ※最新情報は上記ホームページをご確認ください。

### 1.3 電子申請届出システム上で提出可能な申請・届出の種類

# **(参考)各申請届出様式の提出様式**

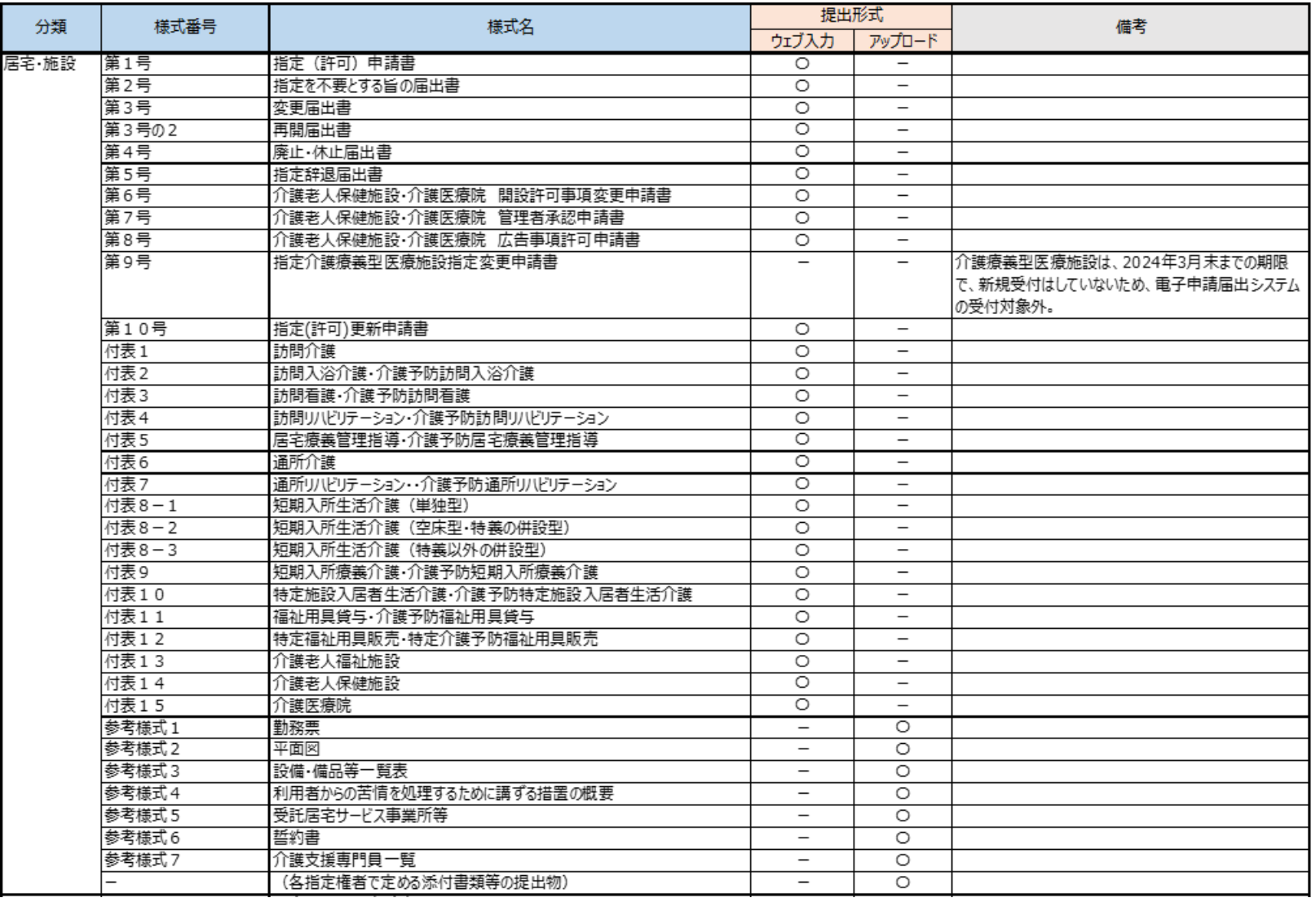

出所)介護サービス情報公表システムを活用したオンラインによる指定申請の手引き骨子(自治体向け) (https://pubpjt.mri.co.jp/pjt related/roujinhoken/jql43u0000001228-att/R4\_130\_1\_report.pdf 閲覧日:令和5年3月1日) ※最新情報は上記ホームページをご確認ください。

### 1.3 電子申請届出システム上で提出可能な申請・届出の種類

## **(参考)各申請届出様式の提出様式**

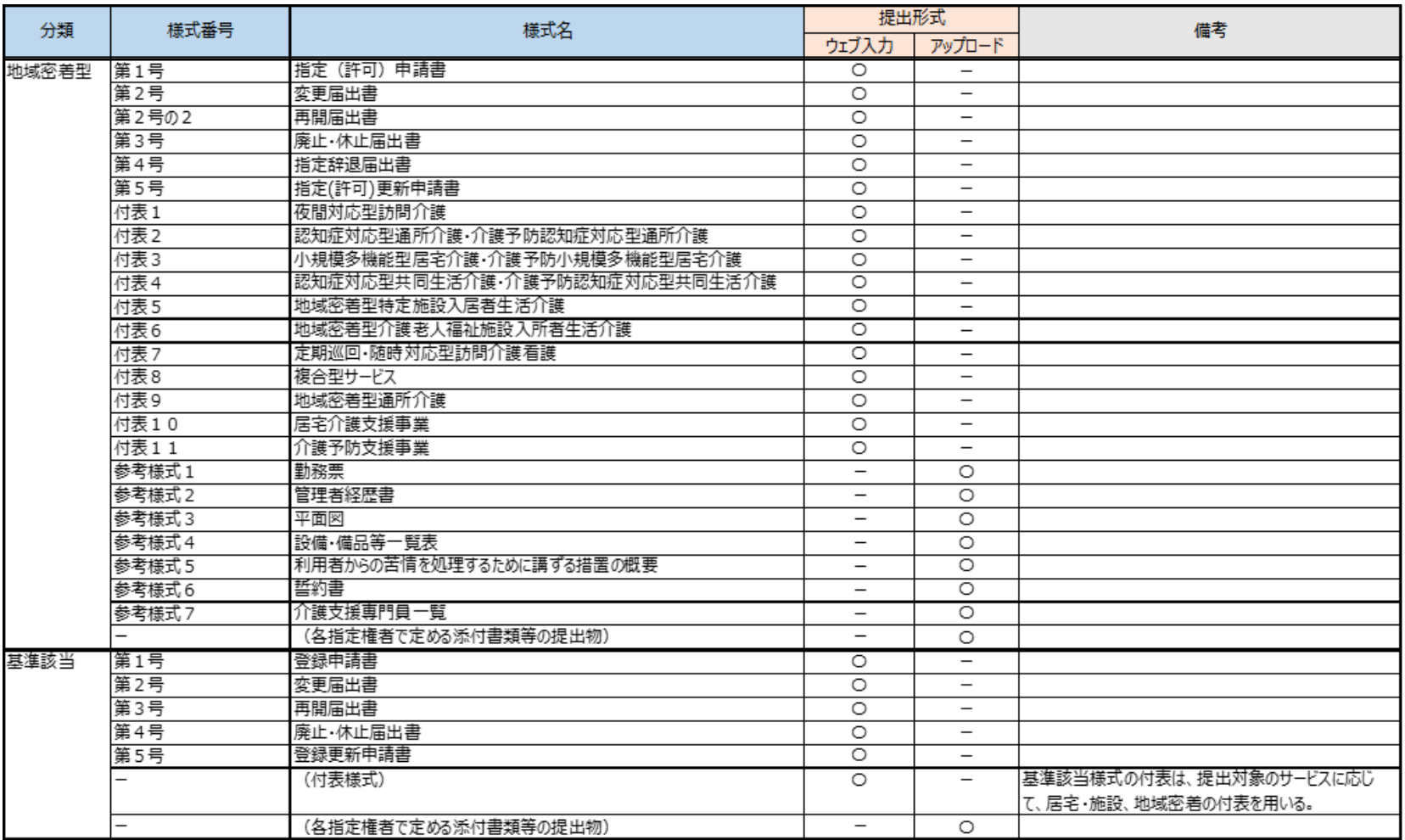

出所)介護サービス情報公表システムを活用したオンラインによる指定申請の手引き骨子(自治体向け)

(https://pubpjt.mri.co.jp/pjt related/roujinhoken/jql43u0000001228-att/R4\_130\_1\_report.pdf 閲覧日:令和5年3月1日) ※最新情報は上記ホームページをご確認ください。

# **2. 電子申請・届出のための事前準備**

- 2.1 指定権者の電子申請届出システムの対応状況の確認
- 2.2 GビズIDの取得
- 2.3 添付書類(電子ファイル)の準備

## **指定権限別の介護サービスの種類**

**各自治体の指定権限別に指定を行う介護サービスが異なるため、申請する前に対象サービスの指定権 者を確認してください。尚、自治体では権限を委譲している場合があるため、詳細は必ず所在地の都道 府県または市町村等のホームページで確認してください。**

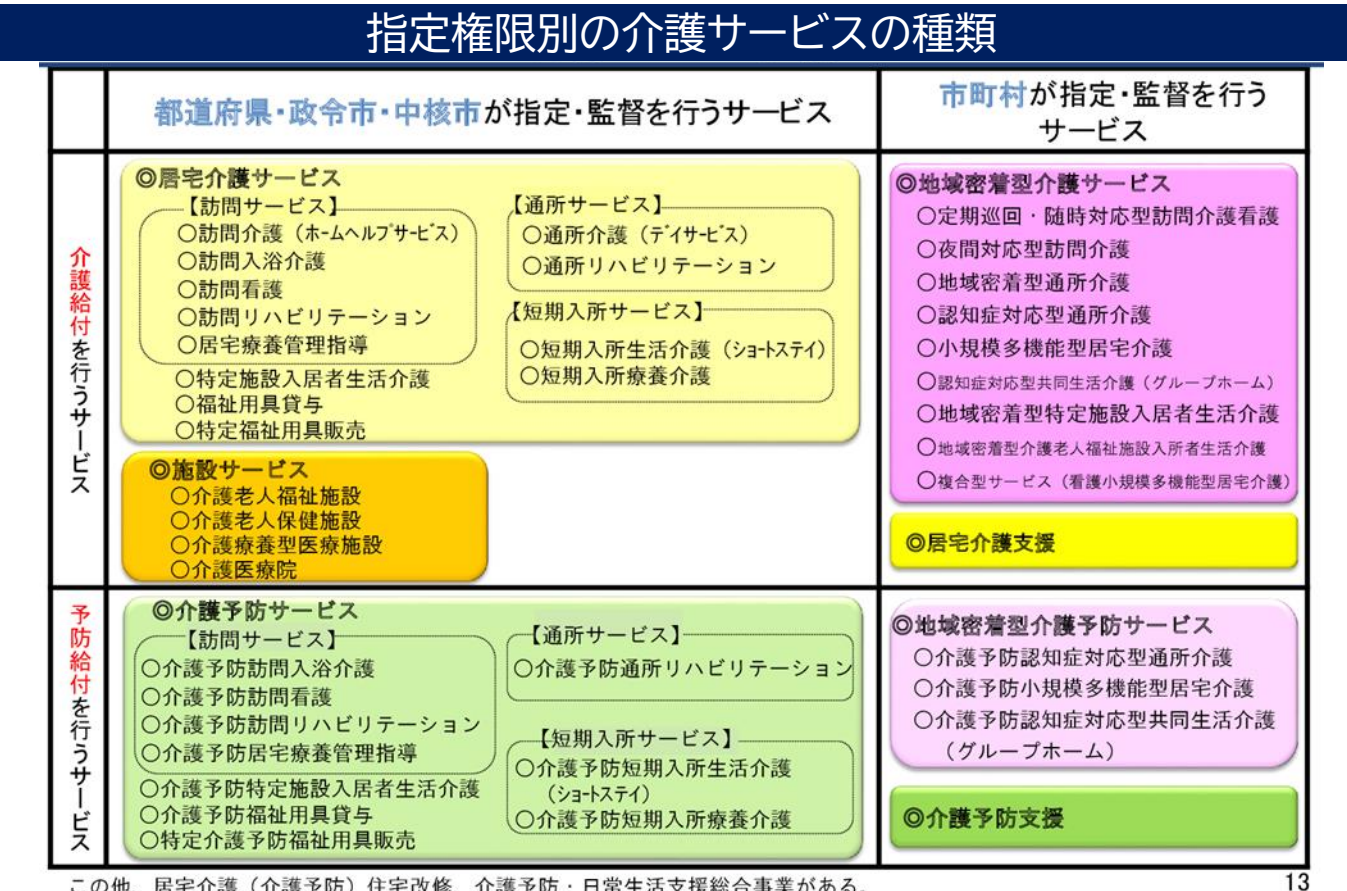

この他、居宅介護(介護予防)住宅改修、介護予防・日常生活支援総合事業がある。

#### 出所:厚生労働省ホームページ「介護保険制度の概要」『介護保険とは』 ( <https://www.mhlw.go.jp/content/000801559.pdf> 閲覧日:令和5年1月11日)

# **GビズIDのアカウント作成方法**

**電子申請届出システムをご利用されるためには、GビズIDアカウントの取得が必須です。 GビズIDホームページのトップ画面からアカウントを作成してください。電子申請届出システムで利用 できるGビズIDのアカウント種類は、「gBizIDプライム」と「gBizIDメンバー」です。(「GビズIDエン トリー」はご利用頂けません。)**

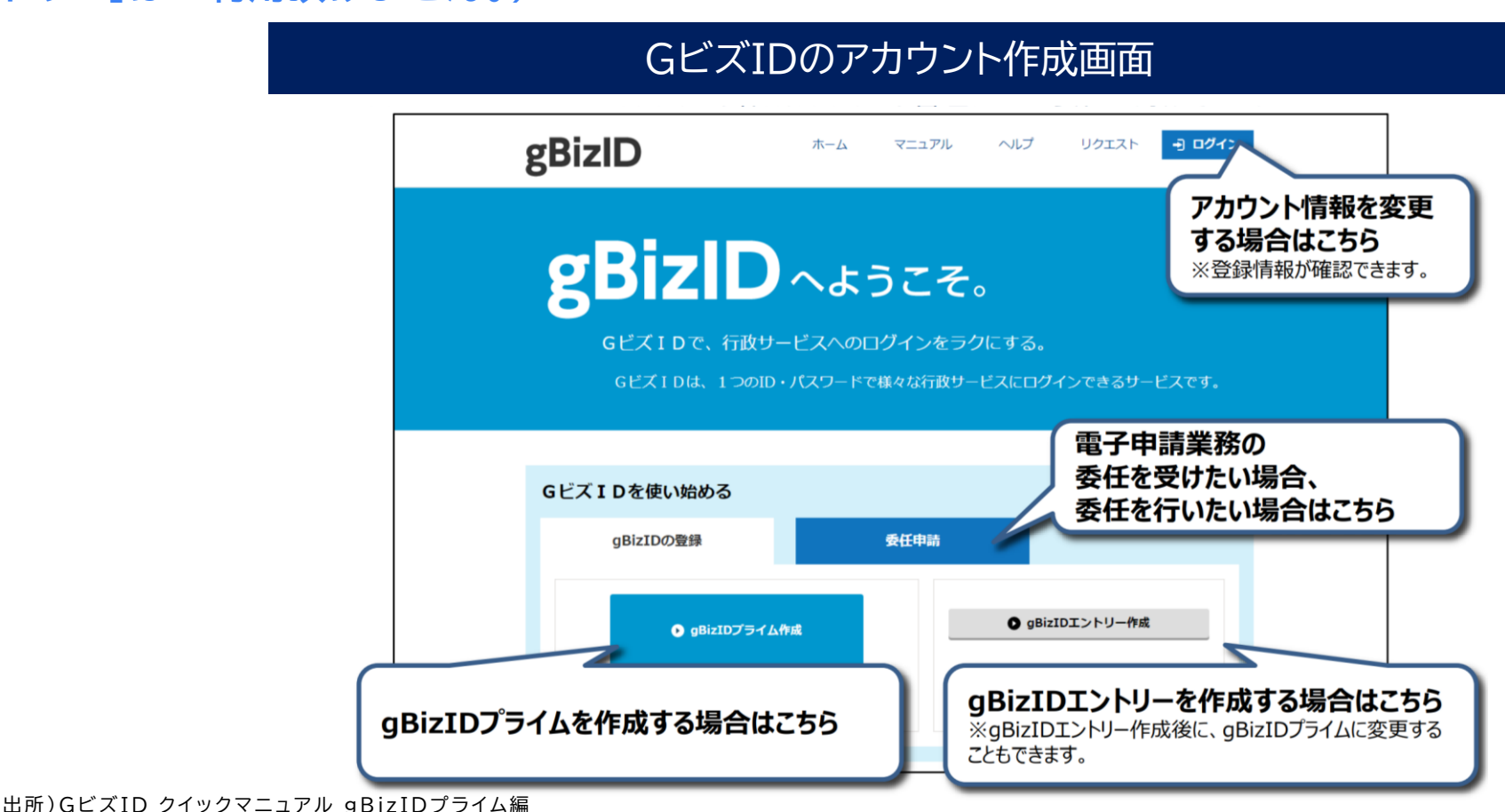

( https://gbiz - [id.go.jp/top/manual/pdf/QuickManual\\_Prime.pdf](https://gbiz-id.go.jp/top/manual/pdf/QuickManual_Prime.pdf) 閲覧日:令和5年3月1日)

# **GビズIDのアカウント作成方法**

## 1.電子申請届出システムにおけるGビズIDについて

### 1-2.G ビズIDのアカウントごとの違い

GビズIDには次の3種類のアカウントがあります。アカウント種別ごとで申請情報の編集·参照範囲が異なります。

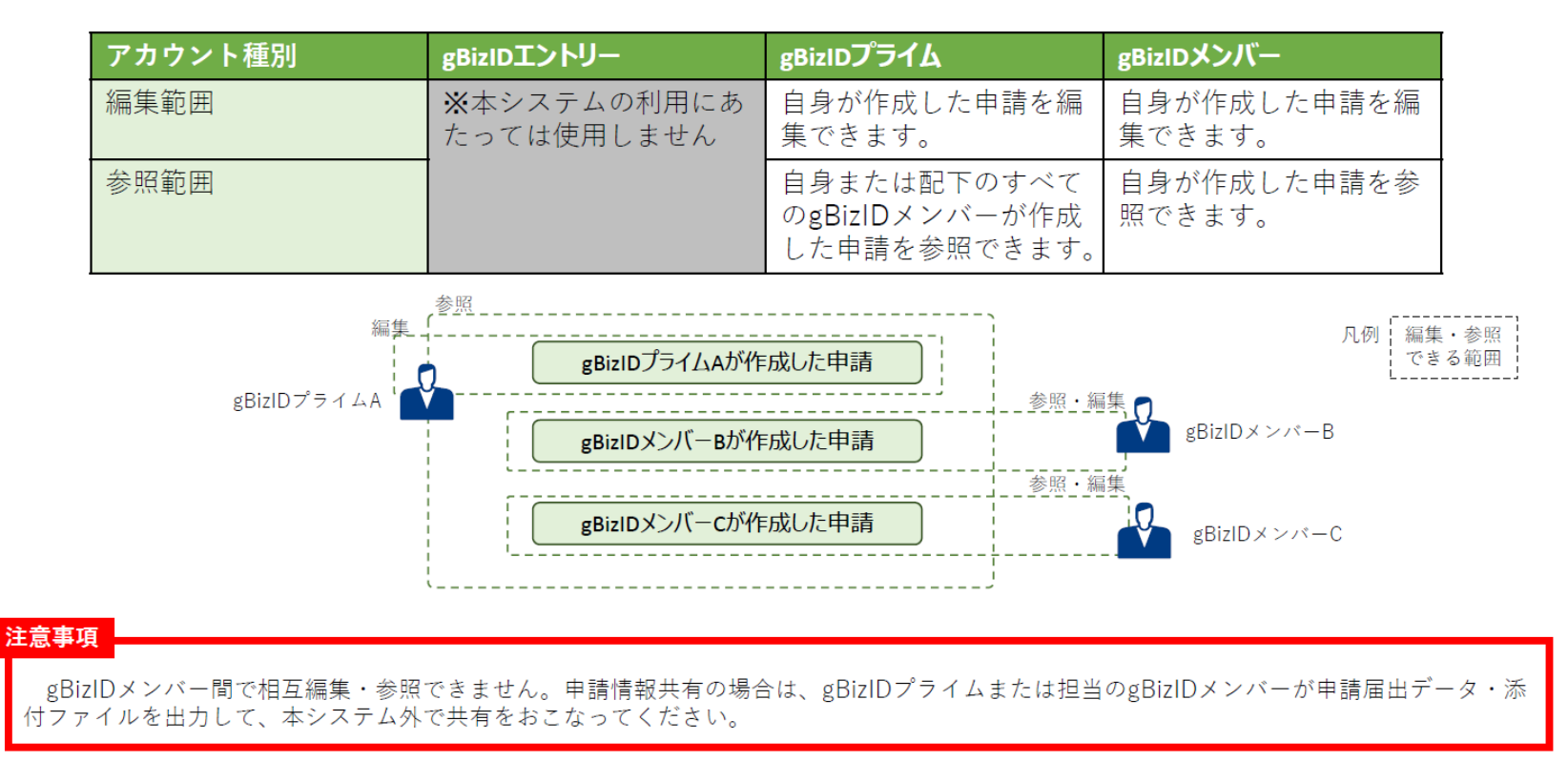

#### 出所)電子申請届出システム操作マニュアル(介護施設・事業所向け)

( [https://www.kaigokensaku.mhlw.go.jp/shinsei/pdf/manual\\_shinsei\\_1\\_0.pdf](https://www.kaigokensaku.mhlw.go.jp/shinsei/pdf/manual_shinsei_1_0.pdf) 閲覧日:令和5年3月1日) ※最新情報は上記ホームページをご確認ください。

# **gBizIDプライムの作成方法**

## **アカウントを持っていない方がgBizIDプライムのアカウントを作成する手順です。 また、書類審査は原則、2週間以内です。ご注意ください。**

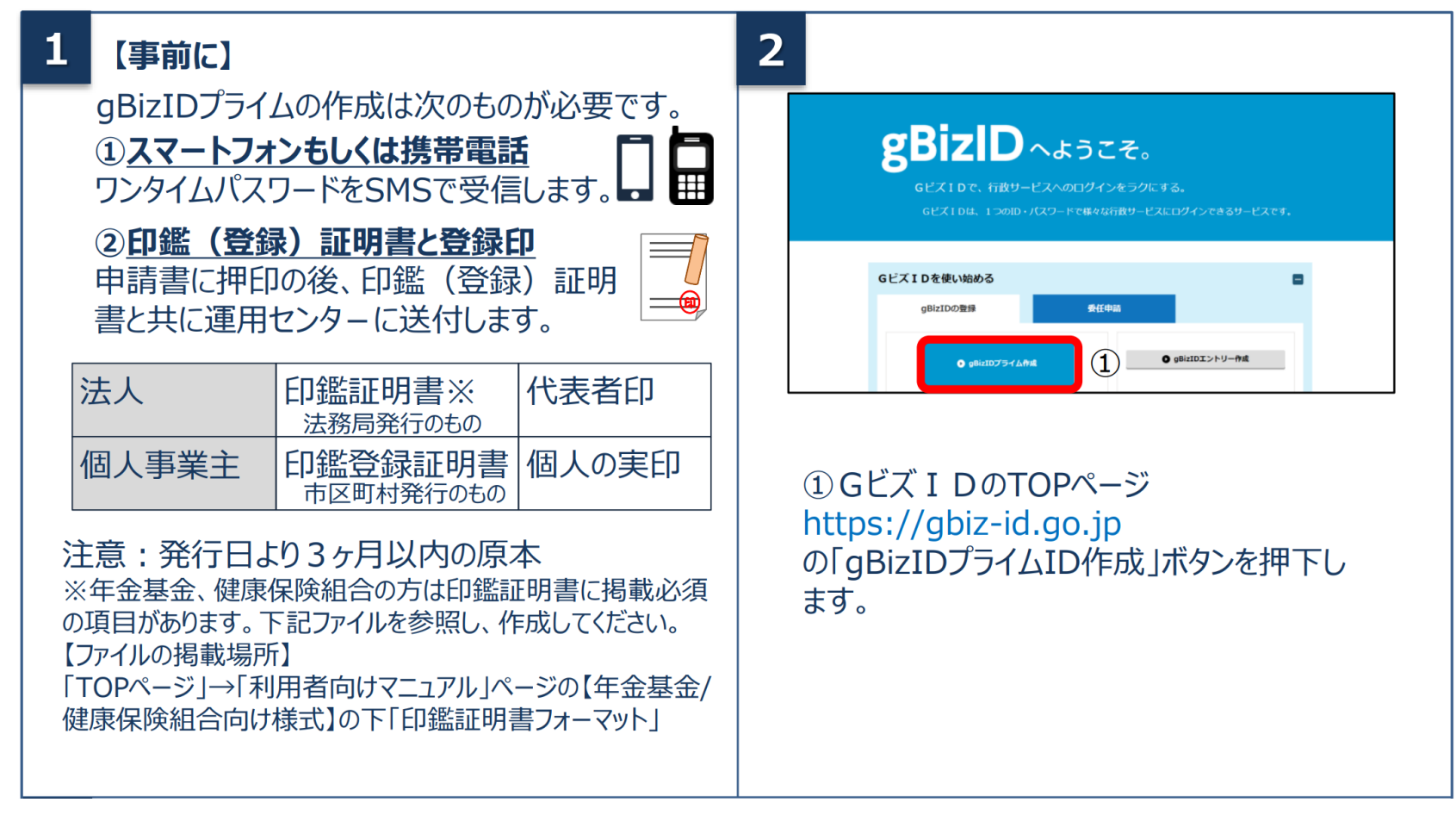

# **gBizIDプライムの作成方法**

## **アカウントを持っていない方がgBizIDプライムのアカウントを作成する手順です。 また、書類審査は原則、2週間以内です。ご注意ください。**

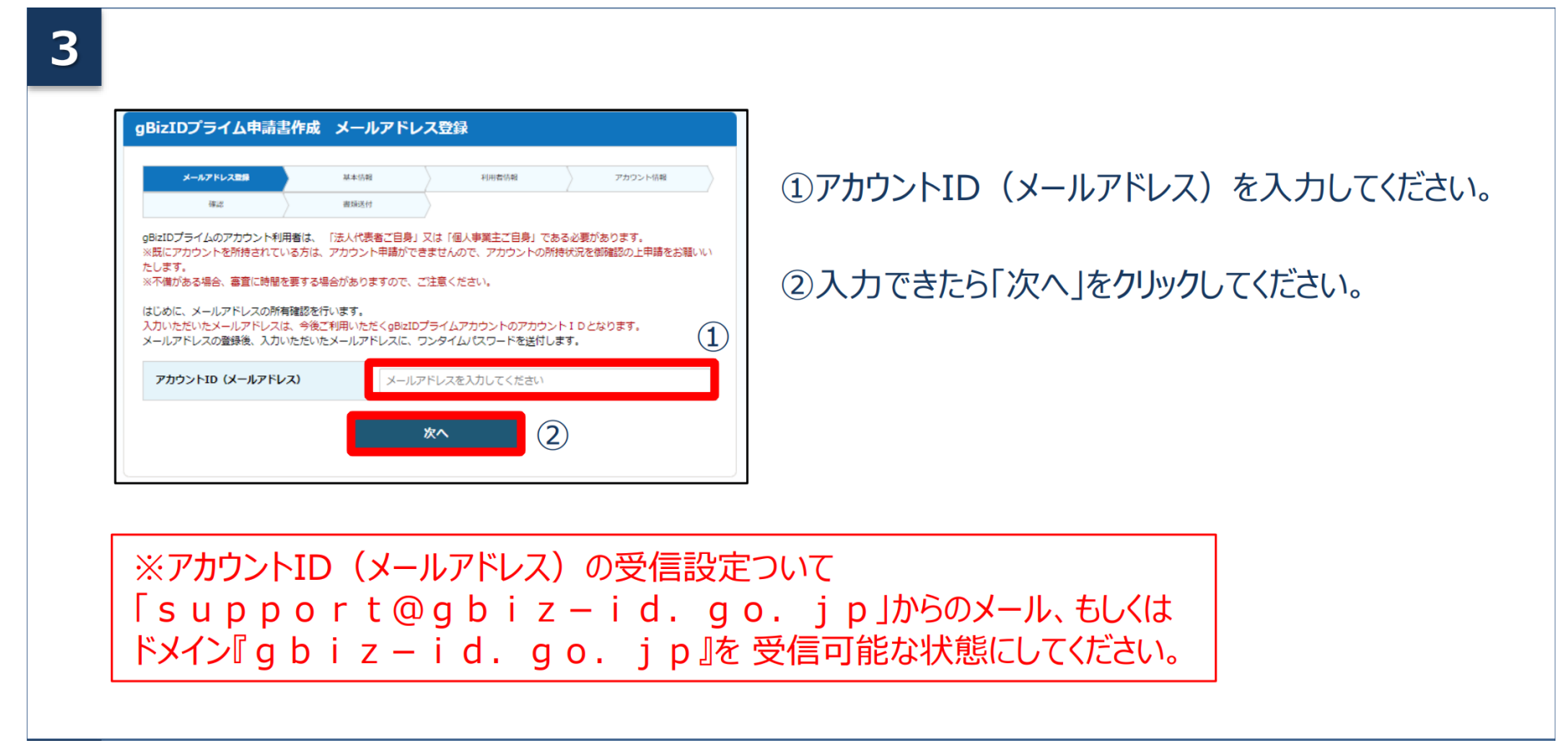

# **gBizIDプライムの作成方法**

**アカウントを持っていない方がgBizIDプライムのアカウントを作成する手順です。 また、書類審査は原則、2週間以内です。ご注意ください。**

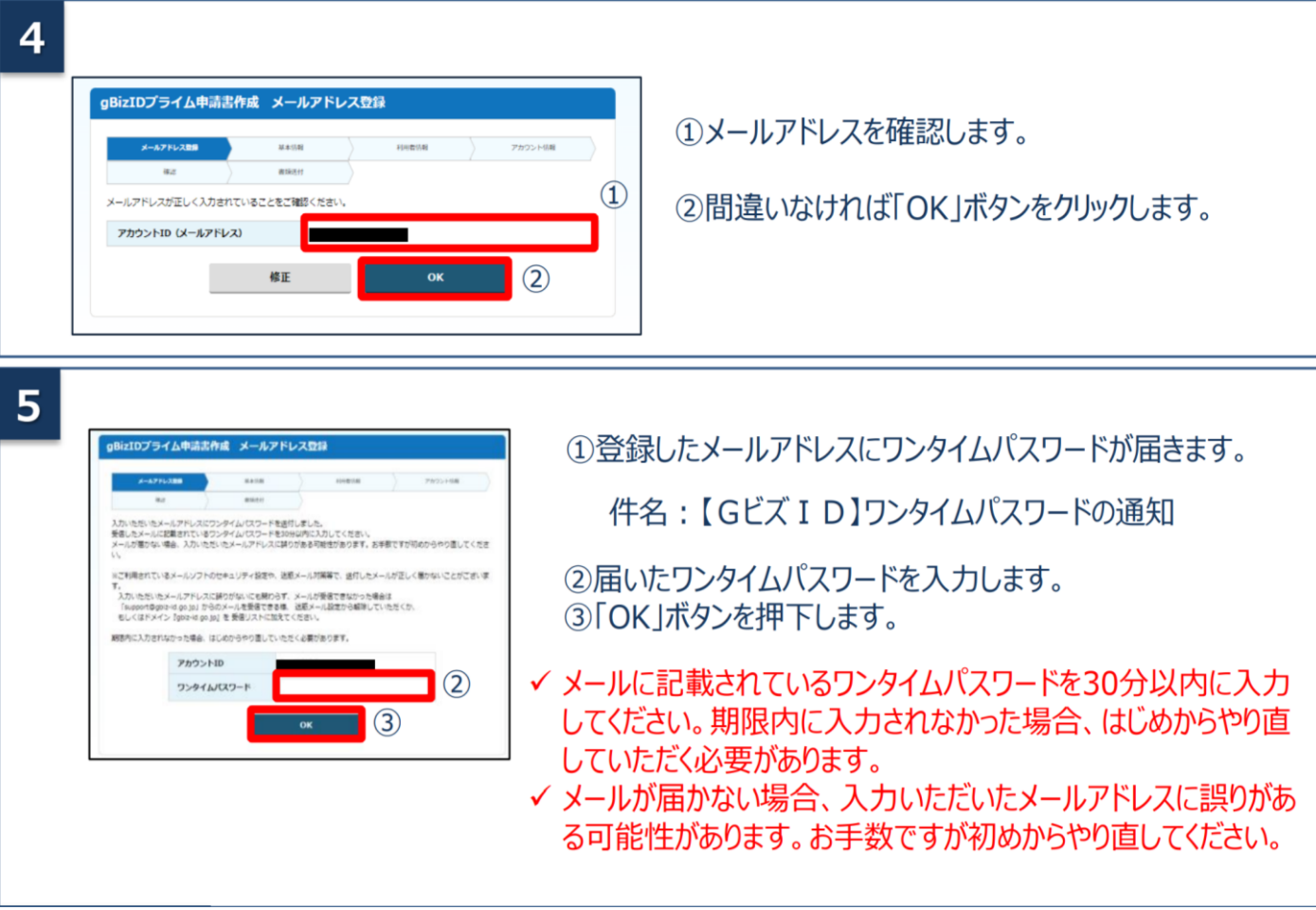

# **gBizIDプライムの作成方法**

**アカウントを持っていない方がgBizIDプライムのアカウントを作成する手順です。 また、書類審査は原則、2週間以内です。ご注意ください。**

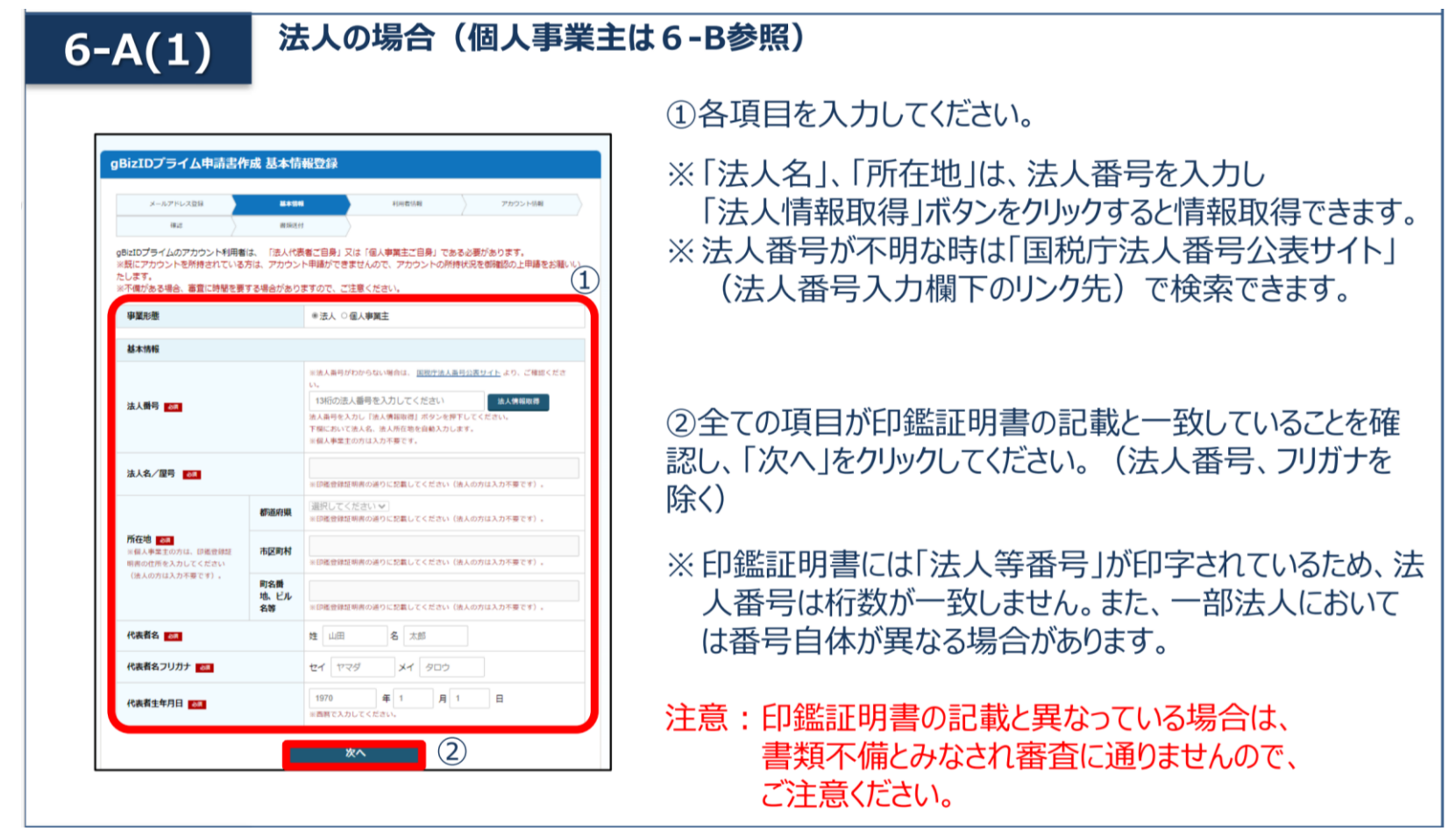

# **gBizIDプライムの作成方法**

## **アカウントを持っていない方がgBizIDプライムのアカウントを作成する手順です。 また、書類審査は原則、2週間以内です。ご注意ください。**

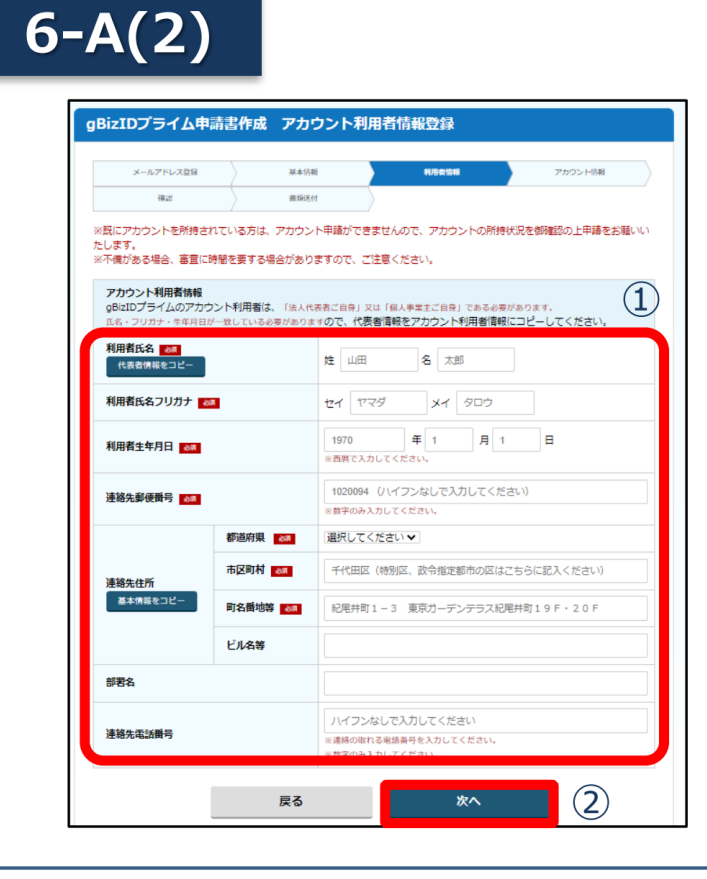

①各項目を入力してください。

※「利用者氏名」、「利用者牛年月日 は、前百の基本 情報と一致している必要がありますので「基本情報をコ ピー !をクリックしてください。

※連絡先住所と基本情報の住所が同一の場合は「基本 情報をコピー |をクリックしてください。 審査不備となった場合は、こちらの住所へ送付されます。

②入力できたら「次へ」をクリックしてください。

## **gBizIDプライムの作成方法**

## **アカウントを持っていない方がgBizIDプライムのアカウントを作成する手順です。 また、書類審査は原則、2週間以内です。ご注意ください。**

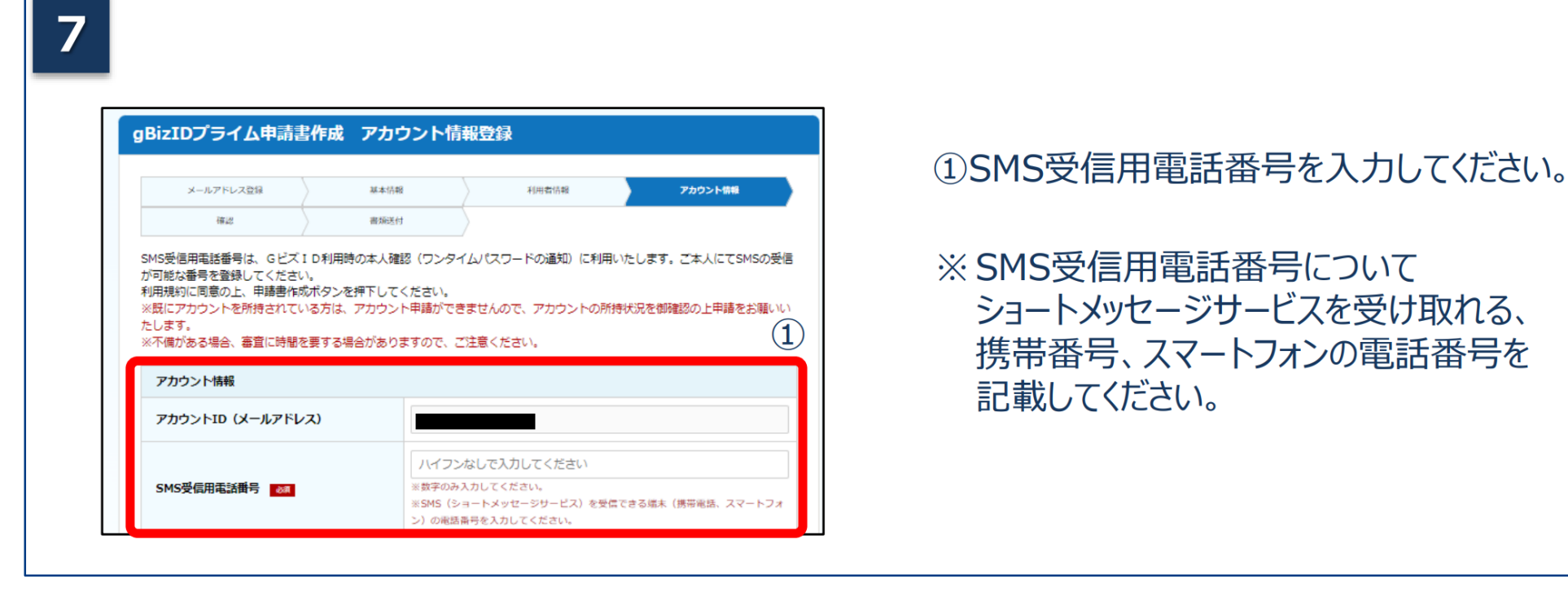

# **gBizIDプライムの作成方法**

## **アカウントを持っていない方がgBizIDプライムのアカウントを作成する手順です。 また、書類審査は原則、2週間以内です。ご注意ください。**

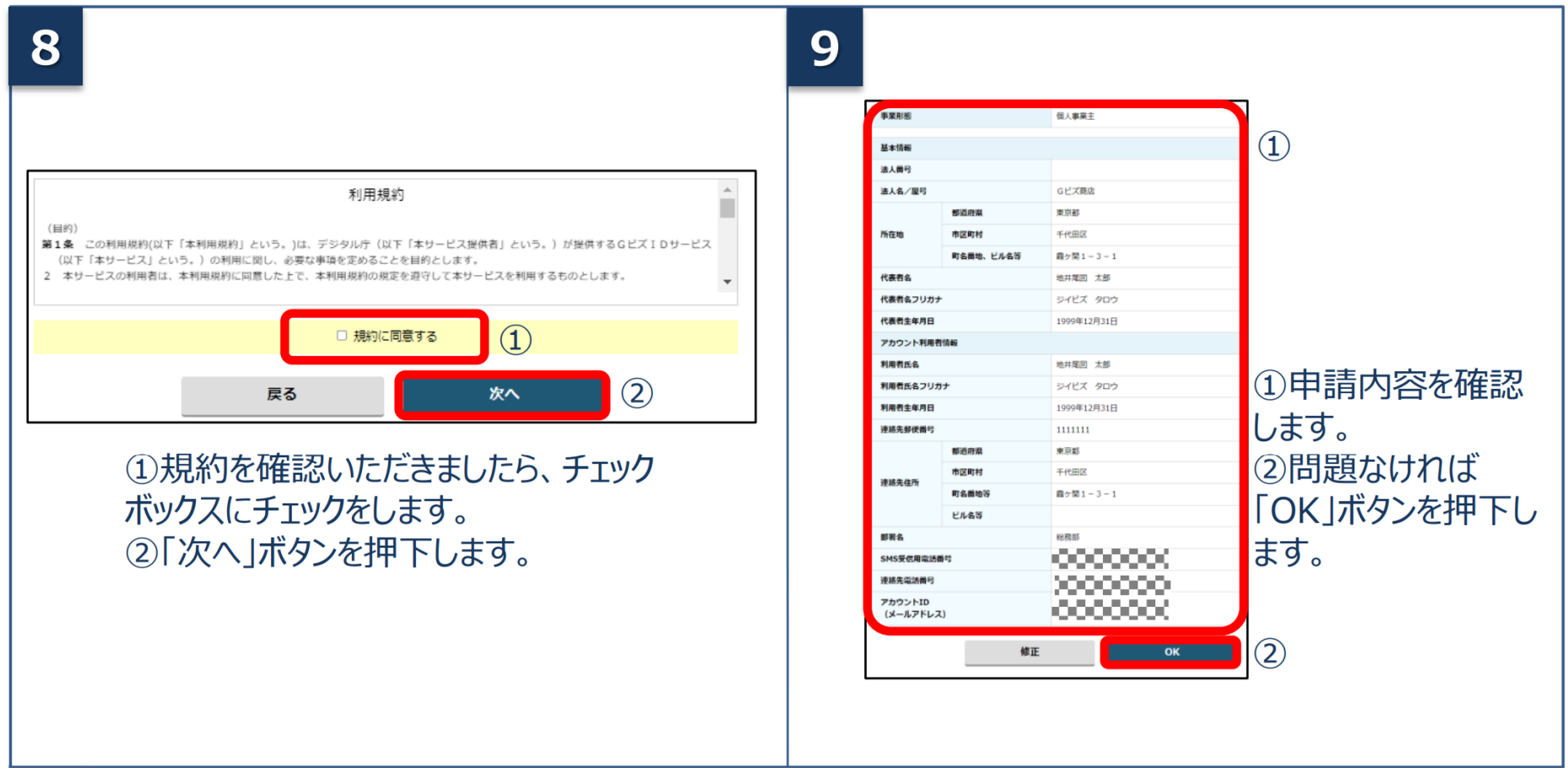

## **gBizIDプライムの作成方法**

## **アカウントを持っていない方がgBizIDプライムのアカウントを作成する手順です。 また、書類審査は原則、2週間以内です。ご注意ください。**

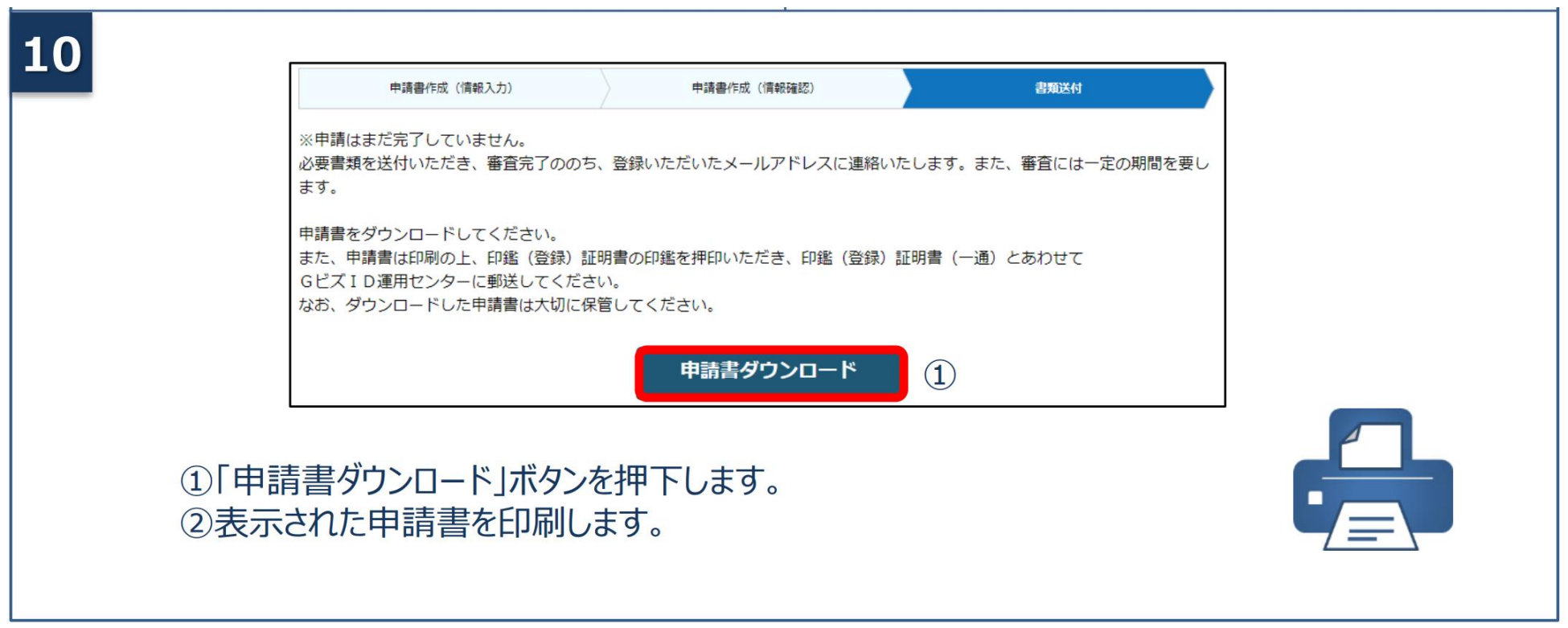

# **gBizIDプライムの作成方法**

**アカウントを持っていない方がgBizIDプライムのアカウントを作成する手順です。 また、書類審査は原則、2週間以内です。ご注意ください。**

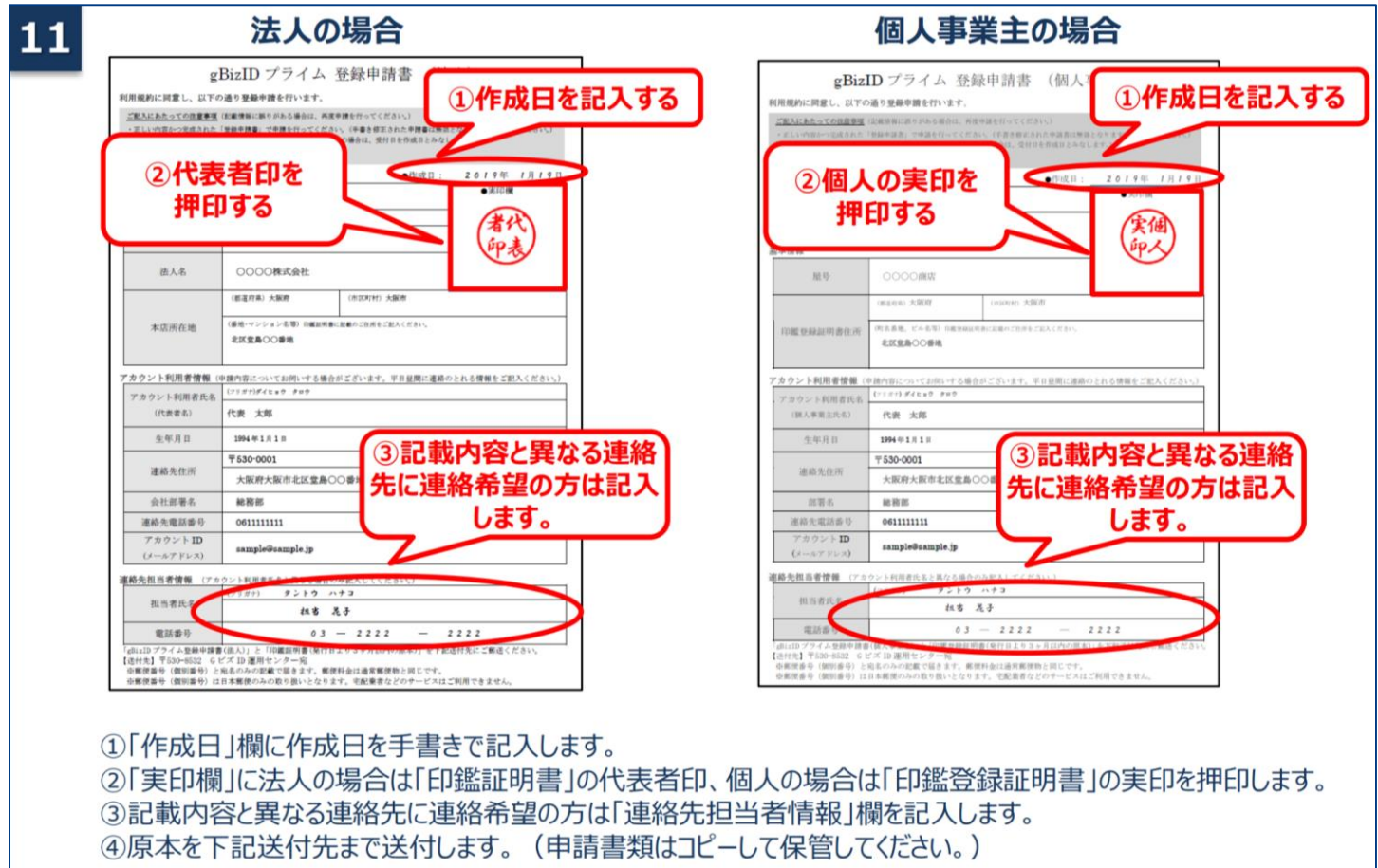

# **gBizIDプライムの作成方法**

## **アカウントを持っていない方がgBizIDプライムのアカウントを作成する手順です。 また、書類審査は原則、2週間以内です。ご注意ください。**

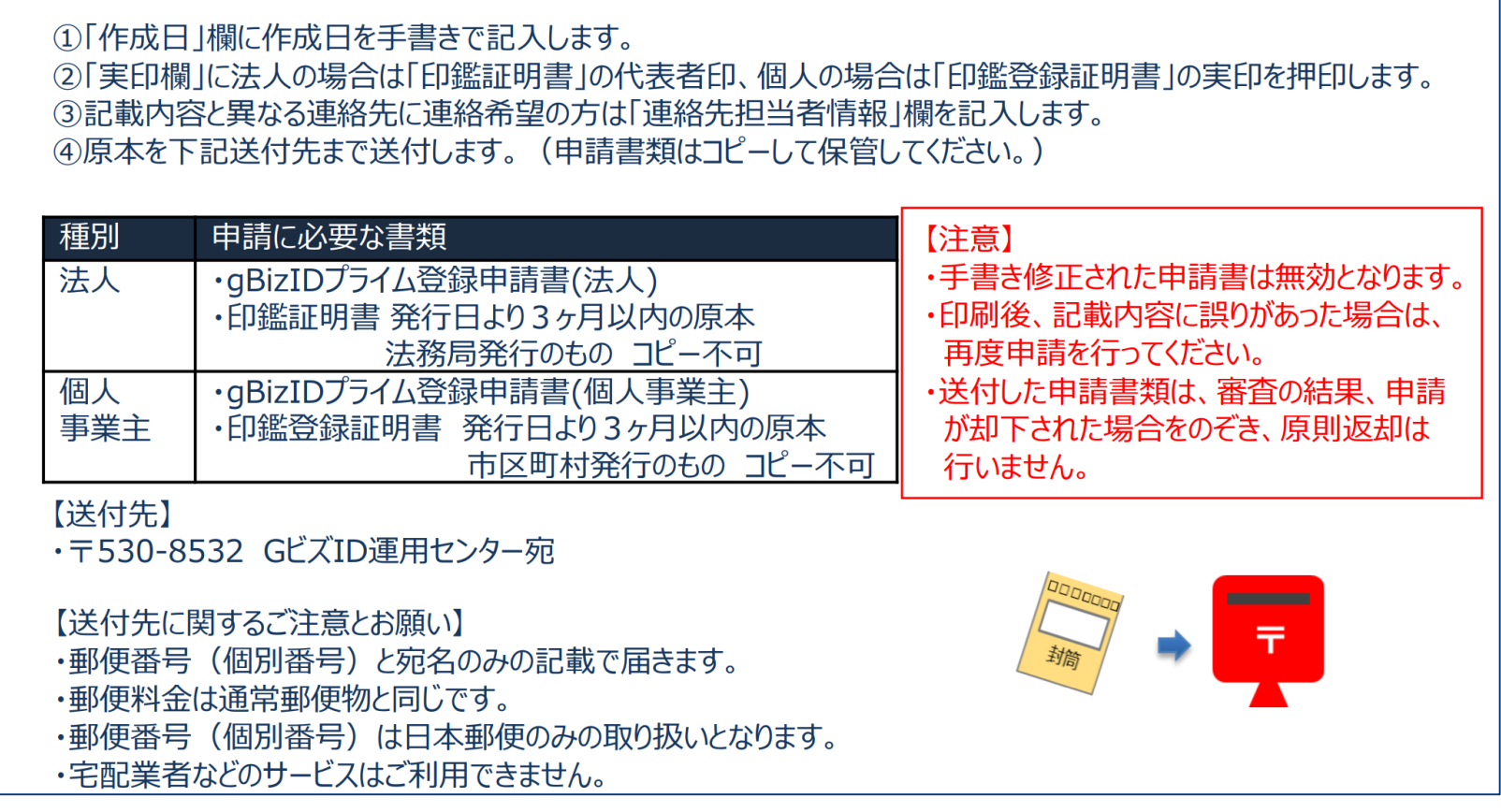

## **gBizIDプライムの作成方法**

**アカウントを持っていない方がgBizIDプライムのアカウントを作成する手順です。 また、書類審査は原則、2週間以内です。ご注意ください。**

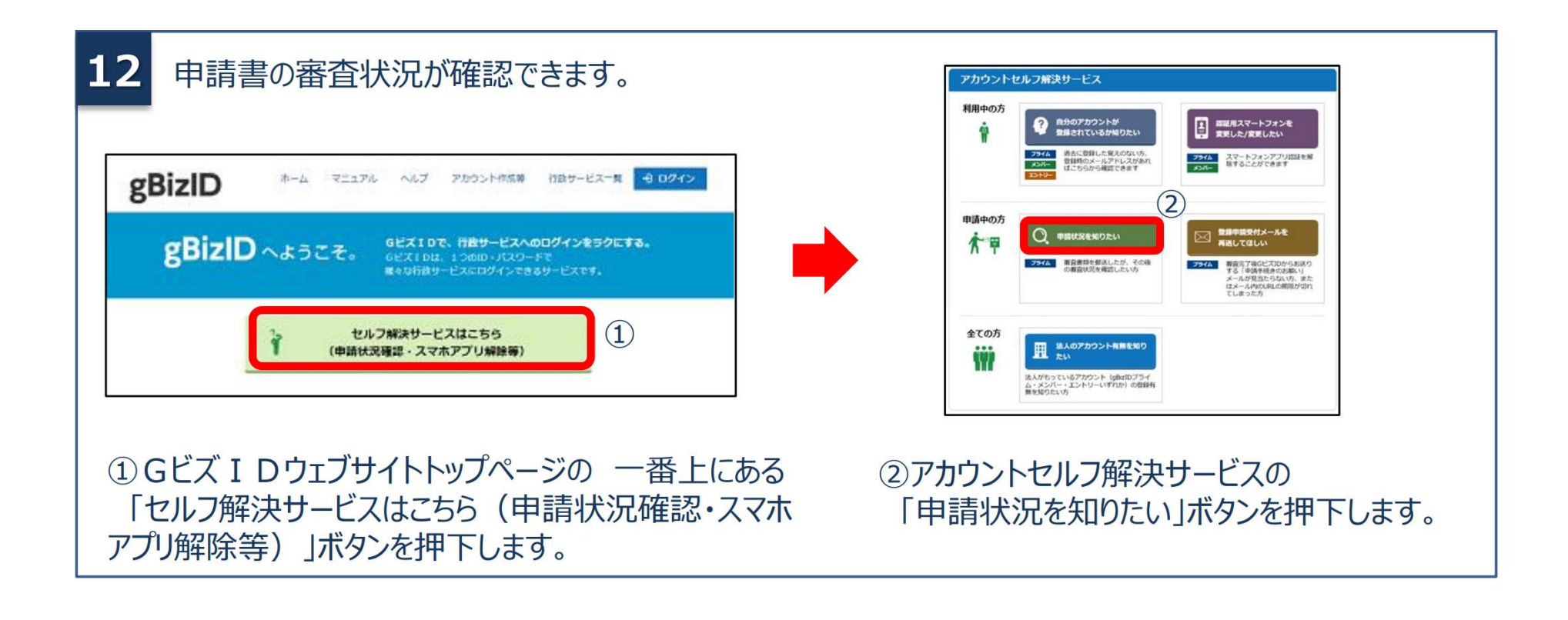

# **gBizIDプライムの作成方法**

**アカウントを持っていない方がgBizIDプライムのアカウントを作成する手順です。 また、書類審査は原則、2週間以内です。ご注意ください。**

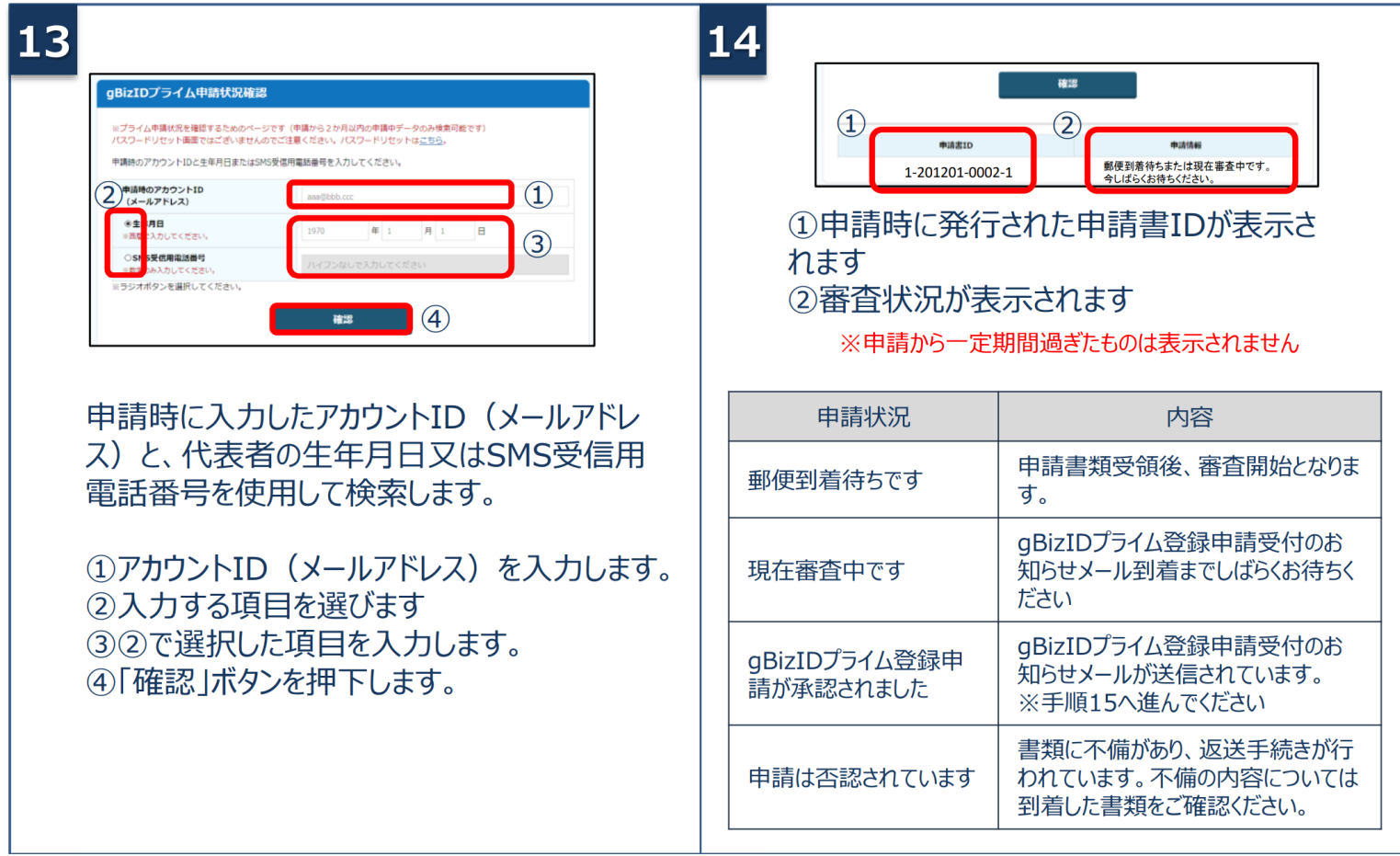

# **gBizIDプライムの作成方法**

**アカウントを持っていない方がgBizIDプライムのアカウントを作成する手順です。 また、書類審査は原則、2週間以内です。ご注意ください。**

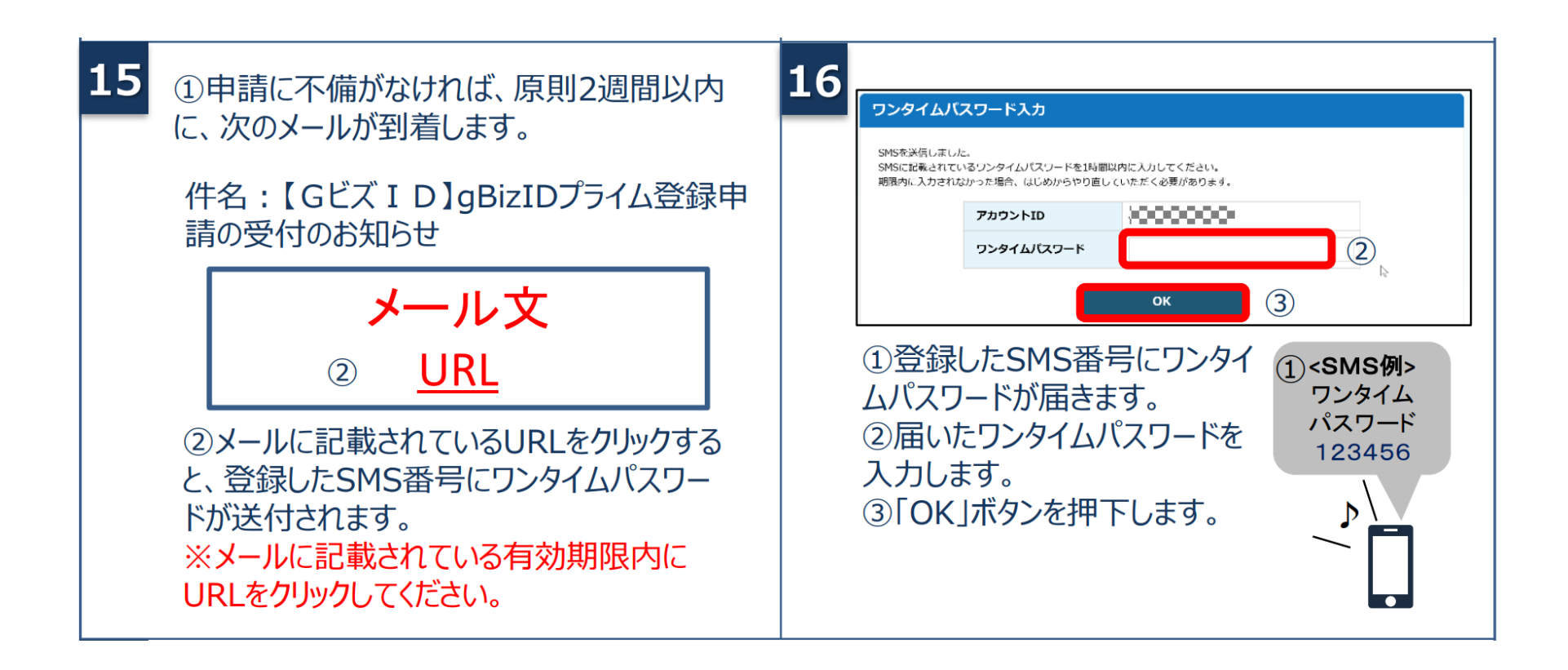

# **gBizIDプライムの作成方法**

**アカウントを持っていない方がgBizIDプライムのアカウントを作成する手順です。 また、書類審査は原則、2週間以内です。ご注意ください。**

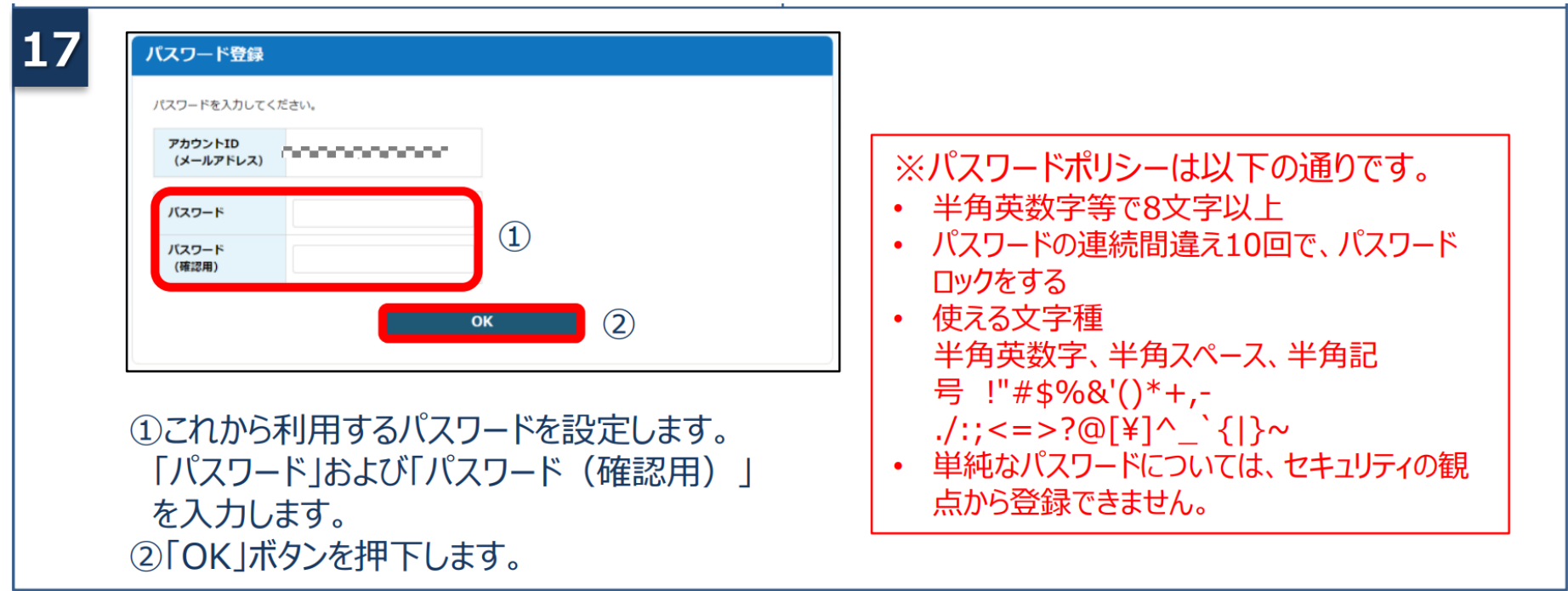

# **gBizIDメンバーの作成方法**

**アカウントを持っていない方がgBizIDメンバーのアカウントを作成する手順です。gBizIDメンバー を作成する前に、gBizIDプライムを作成する必要があります。この作業は、gBizIDプライムと gBizIDメンバーそれぞれの端末での作業が必要です。**

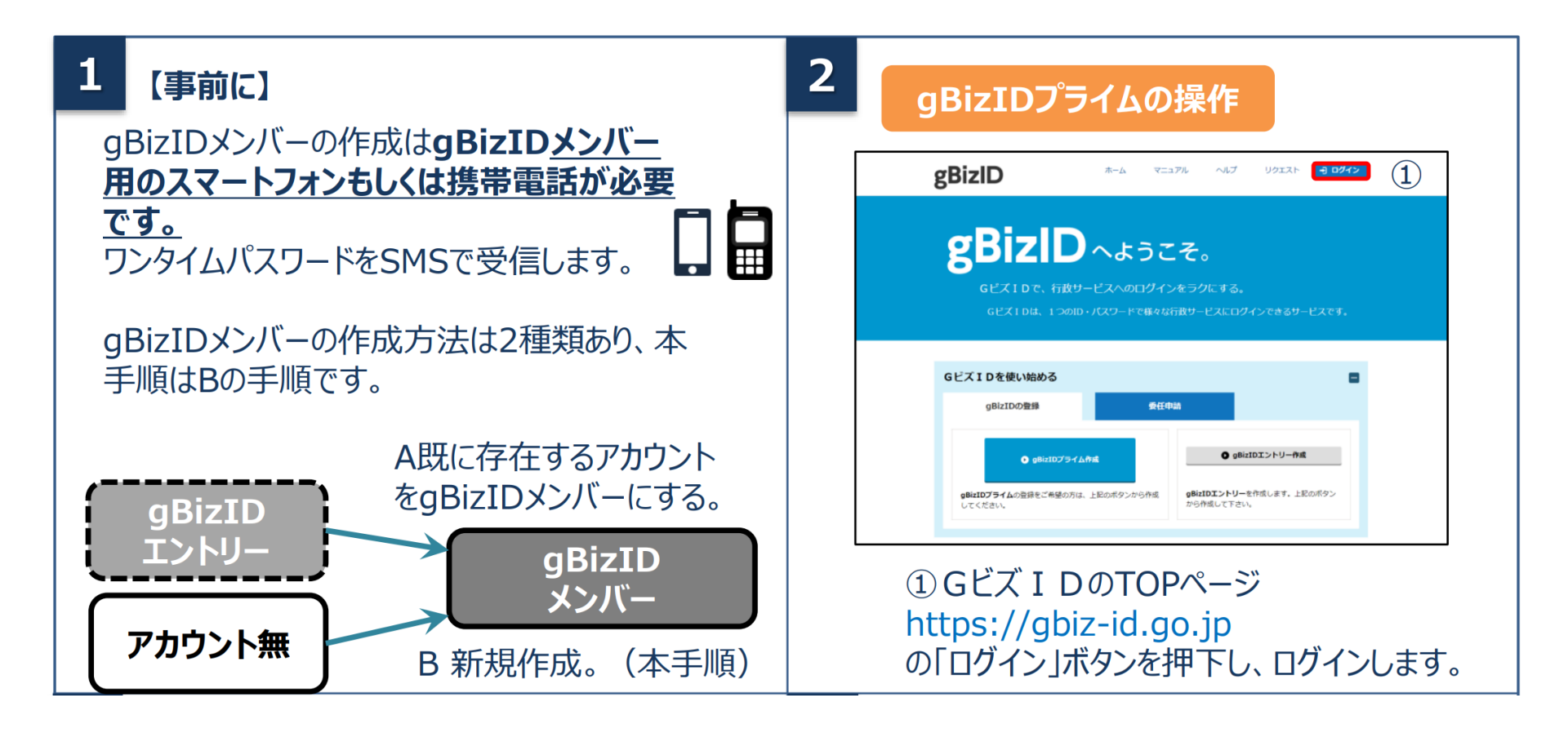

# **gBizIDメンバーの作成方法**

**アカウントを持っていない方がgBizIDメンバーのアカウントを作成する手順です。gBizIDメンバー を作成する前に、gBizIDプライムを作成する必要があります。この作業は、gBizIDプライムと gBizIDメンバーそれぞれの端末での作業が必要です。**

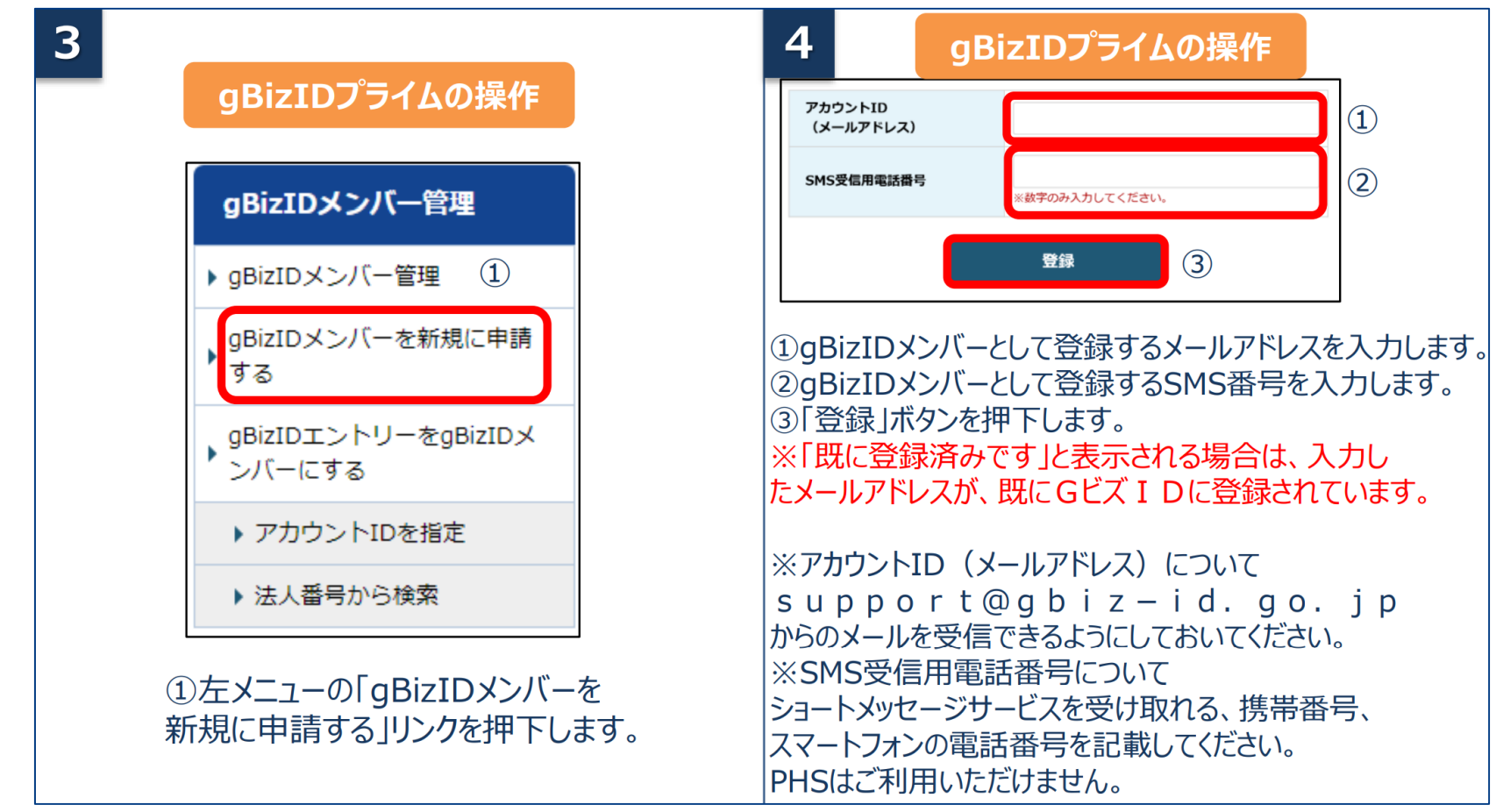

## **gBizIDメンバーの作成方法**

**アカウントを持っていない方がgBizIDメンバーのアカウントを作成する手順です。gBizIDメンバー を作成する前に、gBizIDプライムを作成する必要があります。この作業は、gBizIDプライムと gBizIDメンバーそれぞれの端末での作業が必要です。**

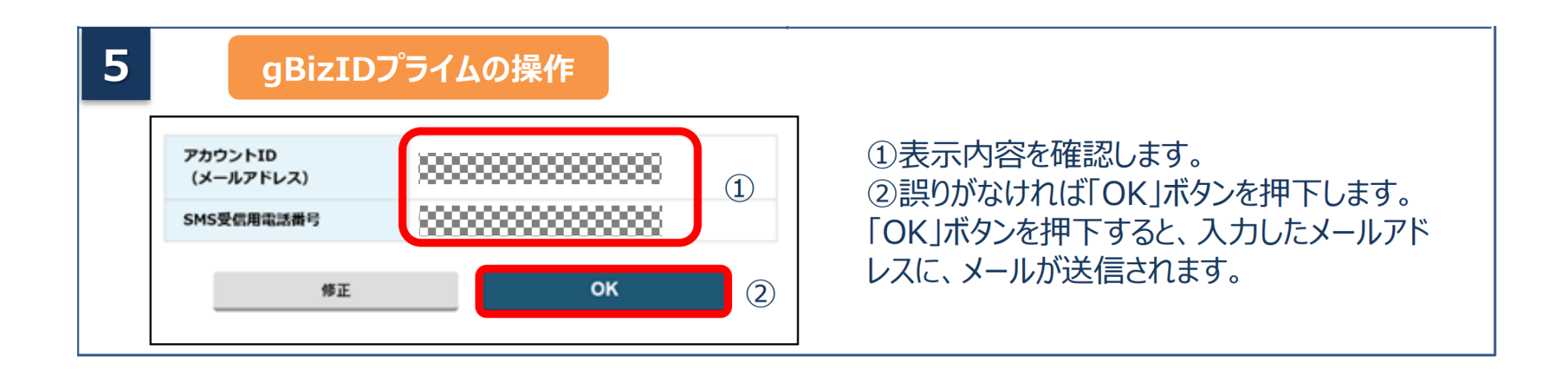

# **gBizIDメンバーの作成方法**

**アカウントを持っていない方がgBizIDメンバーのアカウントを作成する手順です。gBizIDメンバー を作成する前に、gBizIDプライムを作成する必要があります。この作業は、gBizIDプライムと gBizIDメンバーそれぞれの端末での作業が必要です。**

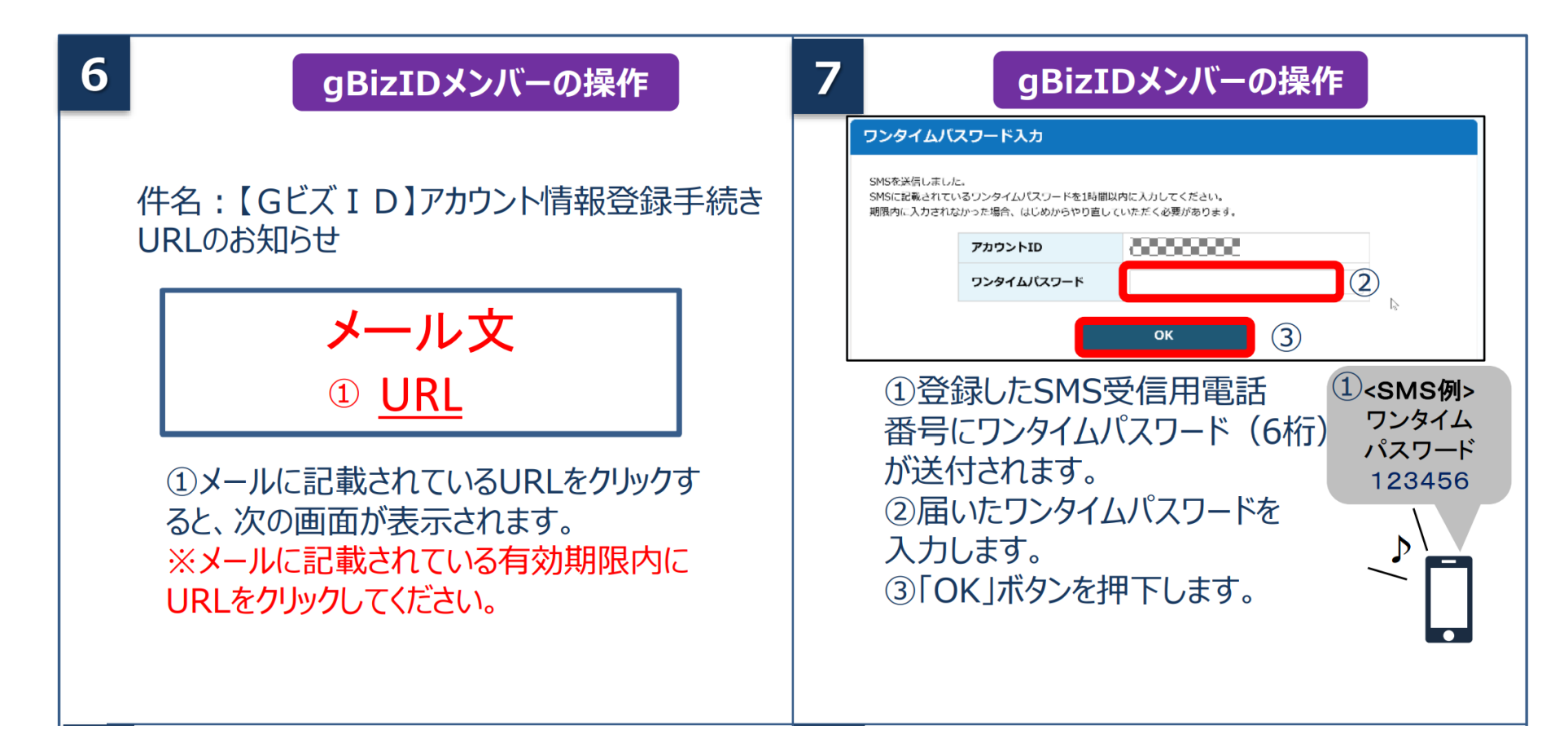

## **gBizIDメンバーの作成方法**

**アカウントを持っていない方がgBizIDメンバーのアカウントを作成する手順です。gBizIDメンバー を作成する前に、gBizIDプライムを作成する必要があります。この作業は、gBizIDプライムと gBizIDメンバーそれぞれの端末での作業が必要です。**

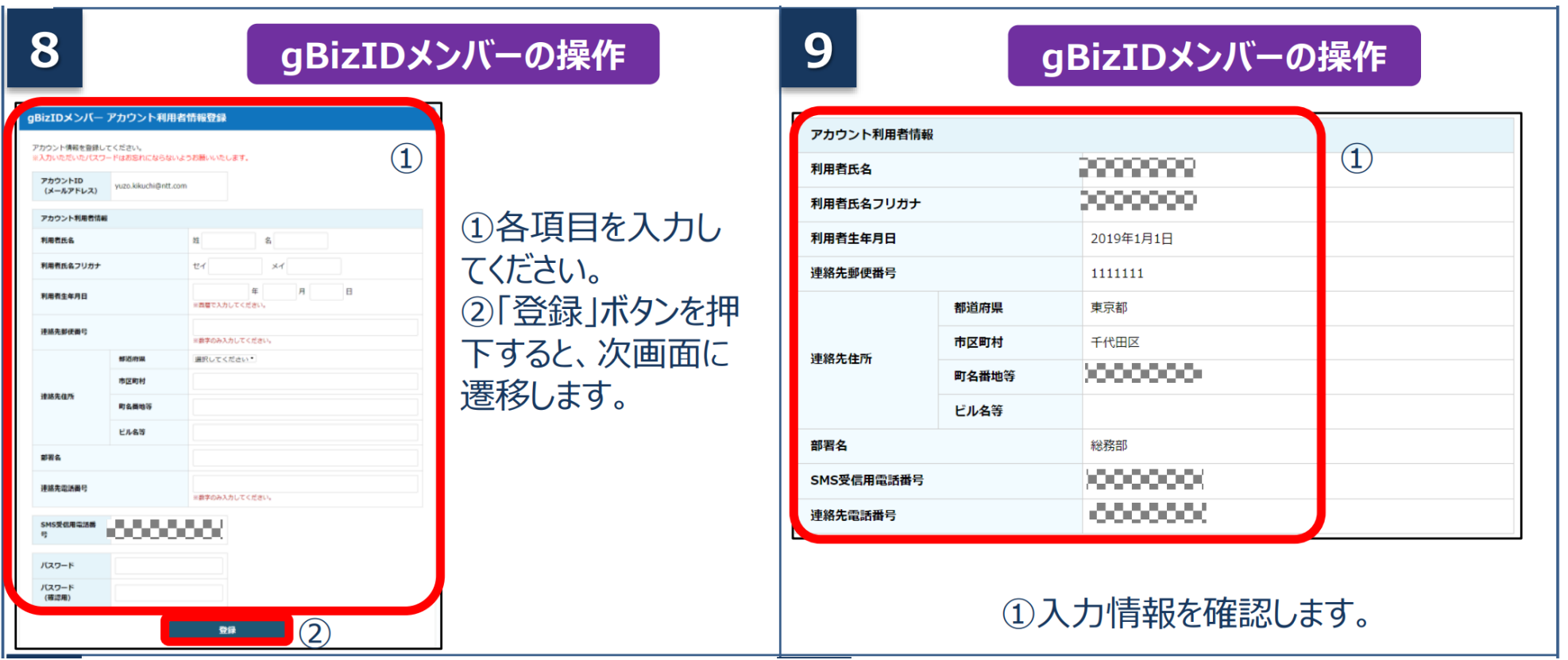

# **gBizIDメンバーの作成方法**

**アカウントを持っていない方がgBizIDメンバーのアカウントを作成する手順です。gBizIDメンバー を作成する前に、gBizIDプライムを作成する必要があります。この作業は、gBizIDプライムと gBizIDメンバーそれぞれの端末での作業が必要です。**

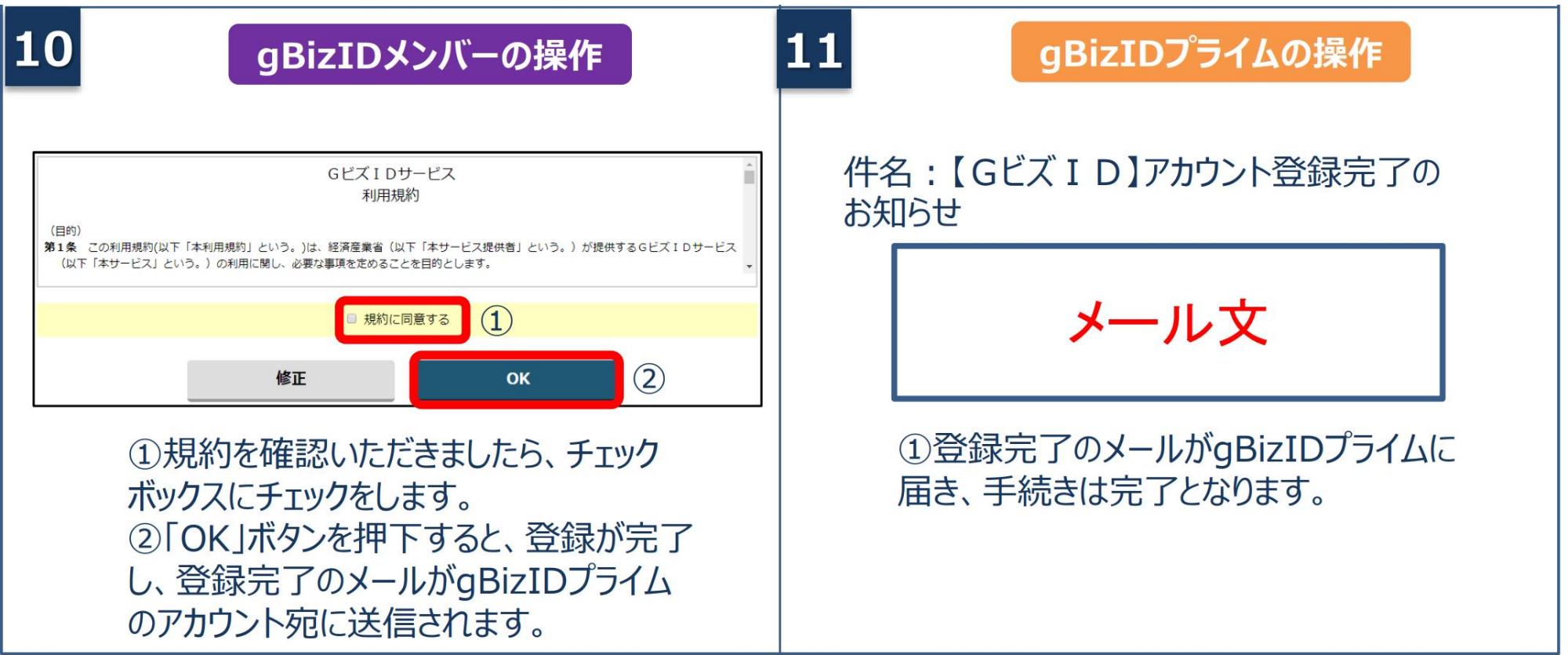

## **添付書類(電子ファイル)の準備**

**電子ファイルで作成する場合、所在地の都道府県や市区町村が定める様式ファイルへ必要事項を入力 してください。また登記情報提供サービスの利用も有効です。 紙媒体で作成した書類は、スキャンして電子ファイル(PDF)として保存してください。**

### 書類の形式

作成方法

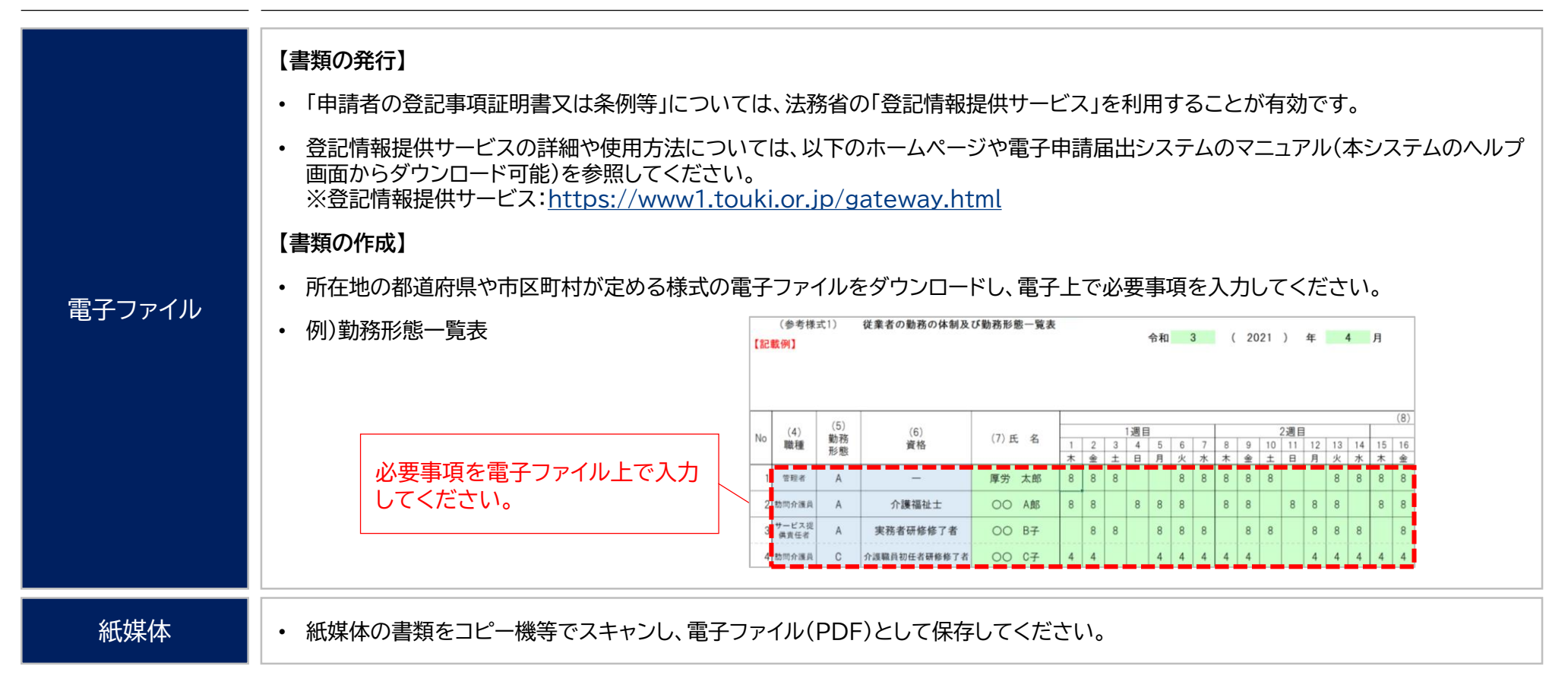

## **登記情報提供サービスの利用方法**

**登記情報提供サービスの利用開始にあたり、管理者IDと初期登録パスワードを取得してください。 登記情報提供サービスのホームページトップ画面から、法人利用の「利用申込」を選択してください。**

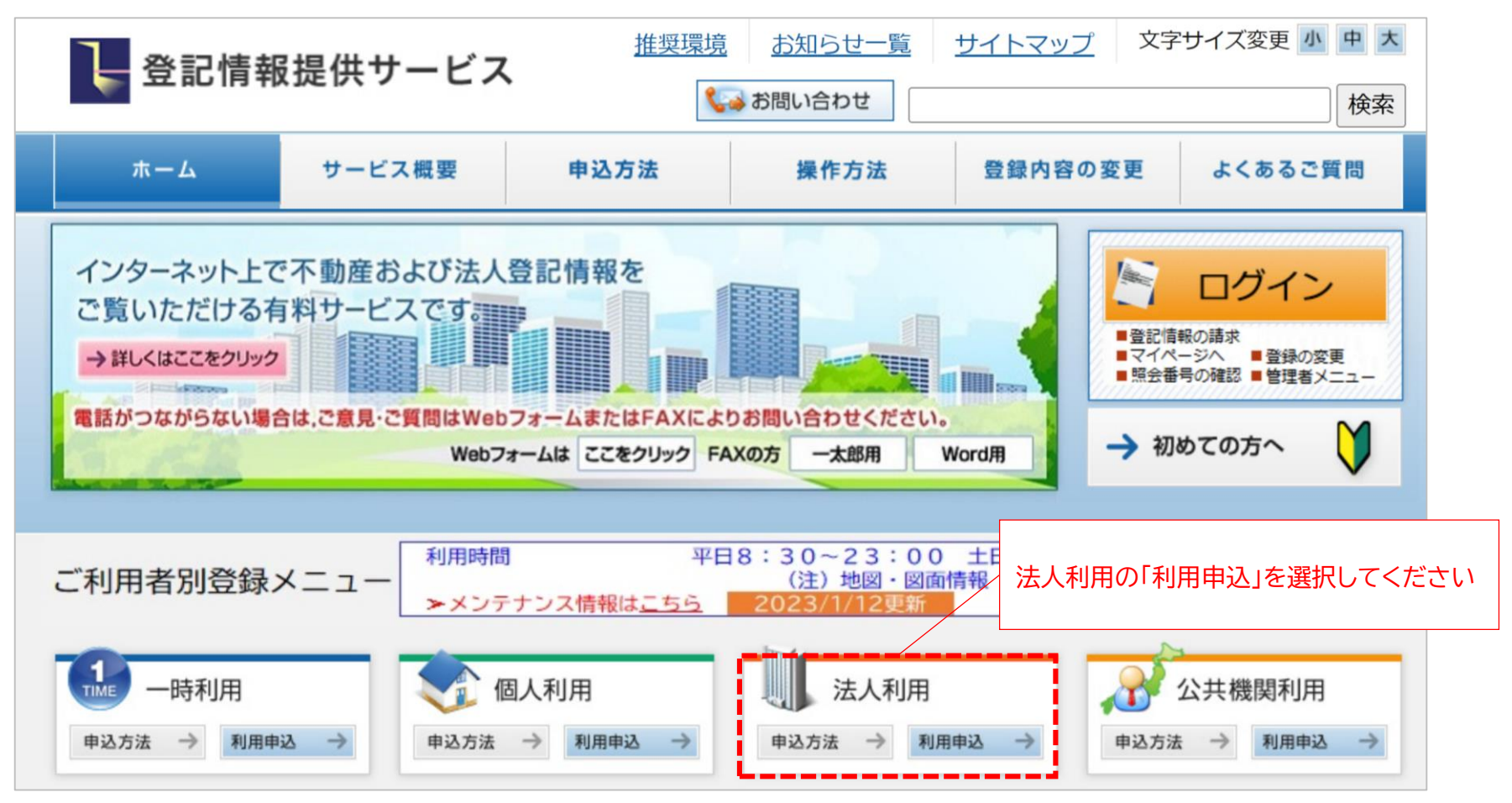

出所)登記情報提供サービス ホームページトップ画面 ( <https://www1.touki.or.jp/gateway.html> 閲覧日:令和5年3月1日)

## **登記情報提供サービスの利用方法**

**「一般財団法人 民事法務協会 登記情報提供契約約款」と「個人情報の取扱いについて」の内容を 確認し、同意した上で、「登記情報提供サービス法人利用申込書」及び「預金口座振替依頼書」を印刷し, 記入押印の上,所定の添付書類とともに送付してください。**

### 法人利用申込書類のダウンロード

♪ 登記情報提供サービス法人利用申込書及び記入例

♪ 預金口座振替依頼書及び記入例

※申込手続の詳細は、こちらを御確認ください。

#### <郵送いただく資料>

- (1) 登記情報提供サービス法人利用申込書 (「印鑑証明書」と同じ代表者名・同じ本店住所の記入, 同じ印の押印)
- (2) 預金口座振替依頼書(口座開設時に代表者名記入の場合には, 同肩書き, 同代表者名の記入必須)
- (3) 会社・法人等の登記事項証明書 (発行から3か月以内の証明書原本)
- (4) 登記所に届出済の会社・法人等の印鑑証明書 (発行から3か月以内の証明書原本)

#### <郵送先>

上記 (1) から (4) までの書類を以下の宛先まで必ず郵送でお申込ください。

#### 〒261-7107

郵送先 千葉県千葉市美浜区中瀬2丁目6番地1 (ワールドビジネスガーデンマリブイースト7階)

一般財団法人民事法務協会登記情報提供第二センター室

#### 出所)登記情報提供サービス 法人利用

( [https://www1.touki.or.jp/use/00](https://www1.touki.or.jp/use/00-04.html) -04.html 閲覧日:令和5年3月1日)

### **法人登録完了通知書の 受領**

申込みを受け付けた後,申 込書の「登録完了通知書 の宛名」欄に記載された送 付先に「登録完了通知書」 を封書で郵送いたします (審査・登録事務等に 3,4週間程度の期間を要 します。)。

なお,登録完了通知書に は,管理者IDと初期登録 パスワードが記載されて いますので、大切に保管・ 管理してください。

## **登記情報提供サービスの利用方法**

## **登記簿情報提供サービスにログインしてください。ID番号とパスワードが分からない場合は、 システムの「※ID・パスワードを忘れてしまった方はこちら」より再度ご確認ください。**

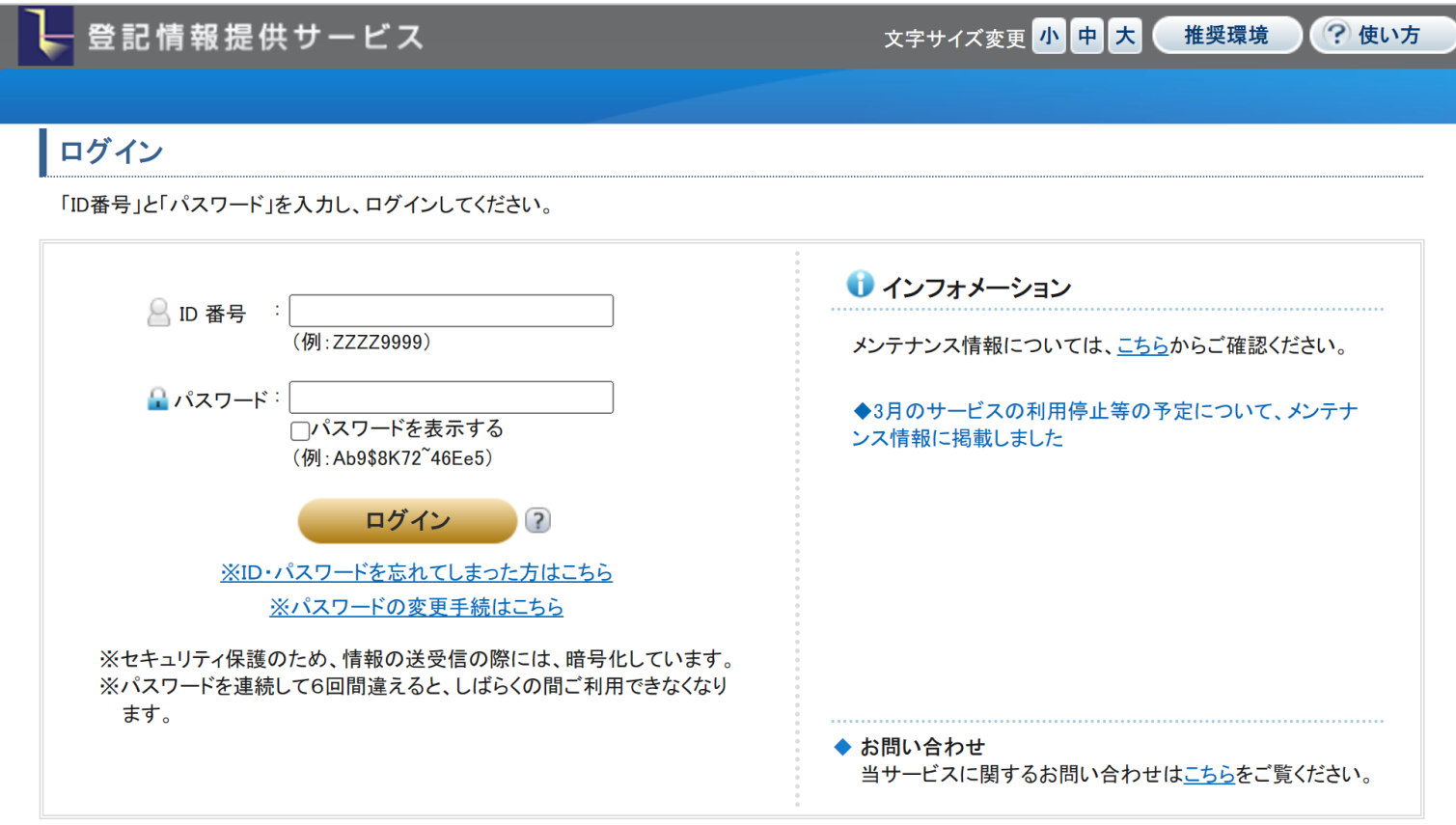

#### 出所)登記情報提供サービス ログイン画面

( <https://www.touki.or.jp/TeikyoUketsuke/> 閲覧日:令和5年3月1日)

## **登記情報提供サービスの利用方法**

## **「請求情報受付メニュー」画面で「商業・法人請求」をクリックしてください。**

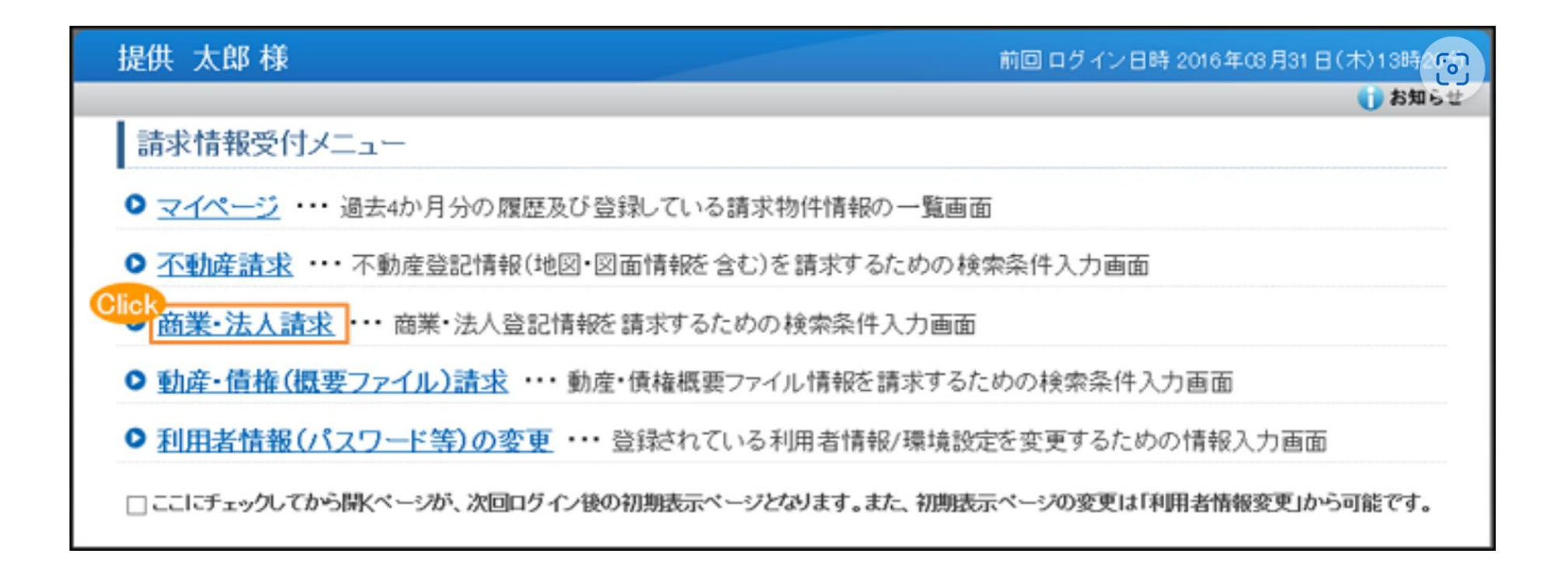

#### 出所)登記情報提供サービス 商業・法人登記情報請求画面 ( [https://www1.touki.or.jp/operate/03](https://www1.touki.or.jp/operate/03-07.html) -07.html 閲覧日:令和5年3月1日)

## **登記情報提供サービスの利用方法**

**商業・法人請求の「会社・法人検索」画面に移ります。商号・名称,会社法人等番号を入力して検索し, 「会社・法人一覧」画面を表示します。**

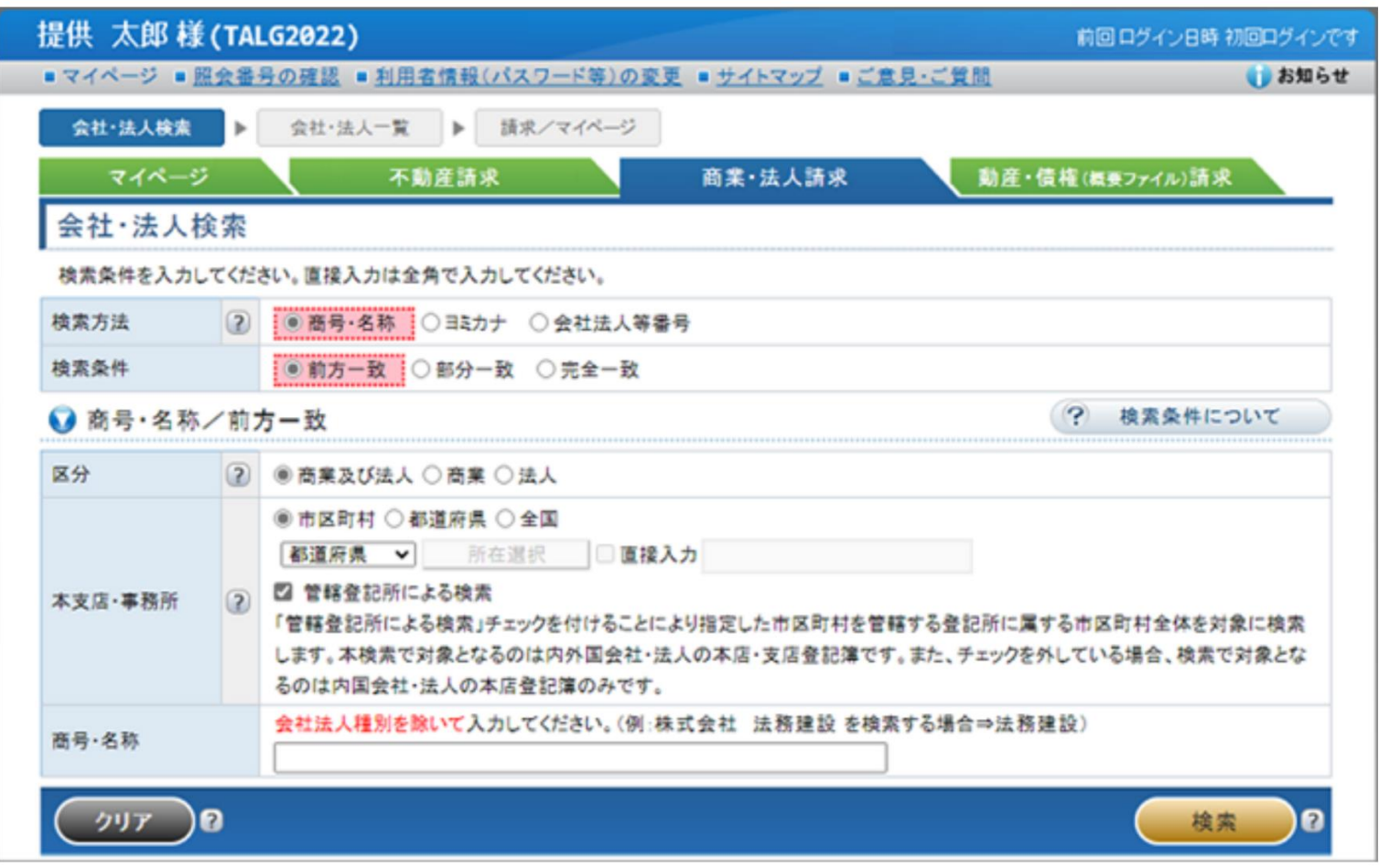

出所)登記情報提供サービス 商業・法人登記情報請求画面 ( [https://www1.touki.or.jp/operate/03](https://www1.touki.or.jp/operate/03-07.html) -07.html 閲覧日:令和5年3月1日)

## **登記情報提供サービスの利用方法**

**「会社・法人一覧」画面で請求を行う会社・法人を選択し,「請求」ボタンをクリックして請求します。 請求する際、「照会番号取得」にチェックを入れ、照会番号を取得してください。 照会番号を記載して申請することにより、登記事項証明書の添付を省略することができます。**

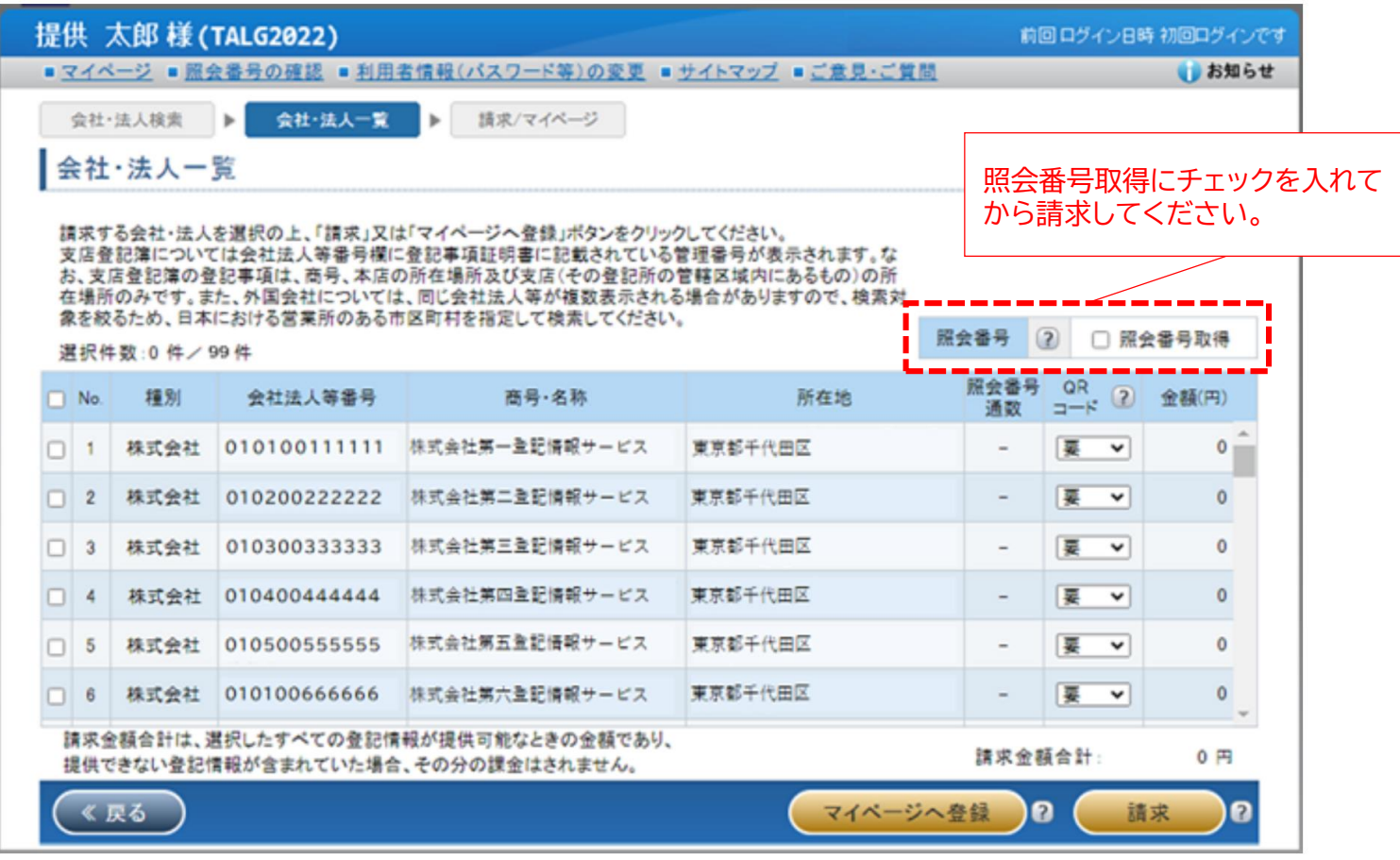

#### 出所)登記情報提供サービス 商業・法人登記情報請求画面

( [https://www1.touki.or.jp/operate/03](https://www1.touki.or.jp/operate/03-07.html) -07.html 閲覧日:令和5年3月1日)

## **登記情報提供サービスの利用方法(介護施設・事業所の場合)**

**介護施設・事業所は①登記情報提供サービスでダウンロードした照会番号付きのPDFファイル、または 照会番号・発行年月日を入力したtxtファイルを、添付書類の登記情報証明書に該当する箇所へアップ ロードする、または②照会番号・発行年月日を備考欄に入力する形で提出することが可能です。**

### 5. こんなときには

### 5-1. こんなときには

#### (2) 登記情報の照会番号を利用したい

- また、「登記情報提供サービス」から出力される照会番号付きのPDFファイルを添付することでも提出が可能です。
- 添付ファイルでの提出例

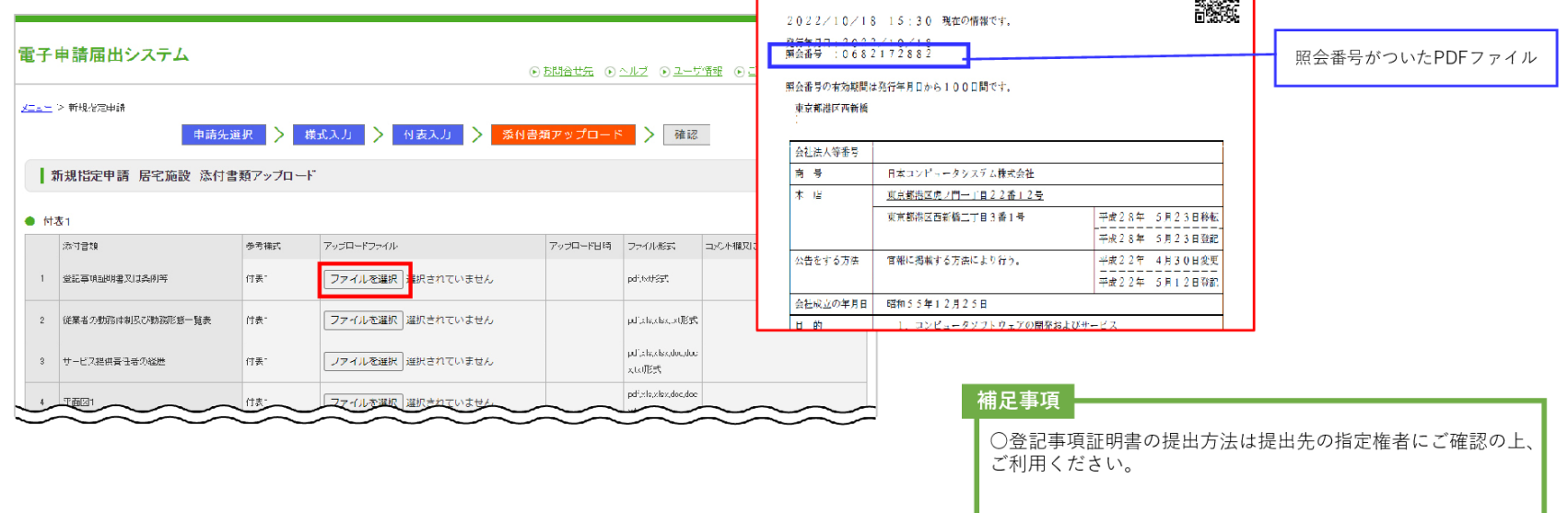

#### 出所)電子申請届出システム操作マニュアル(介護施設・事業所向け)

( [https://www.kaigokensaku.mhlw.go.jp/shinsei/pdf/manual\\_shinsei\\_1\\_0.pdf](https://www.kaigokensaku.mhlw.go.jp/shinsei/pdf/manual_shinsei_1_0.pdf) 閲覧日:令和5年3月1日) ※最新情報は上記ホームページをご確認ください。

**照会番号・発行年月日の両 方**が必要であること、ご注 意ください。また、照会番 号の有効期間は請求の翌

日から100日間です。

71

## **登記情報提供サービスの利用料金(介護施設・事業所の場合)**

## **登記情報提供サービスの利用に際しては、登録利用における登録費用と、照会番号の発行のための利 用料金がかかります。**

#### 登録利用における登録費用

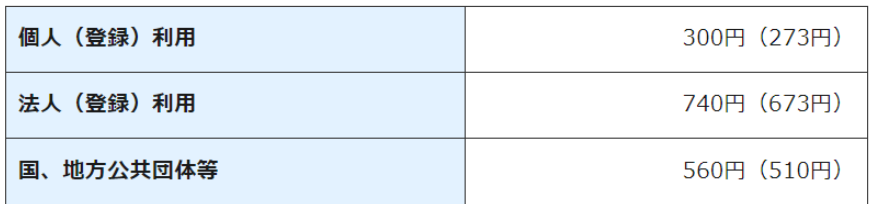

- ※ 登録費用は、お申し込みに対する審査、利用者登録、その他契約の締結に関 する事務に要する費用であり、消費税及び地方消費税が含まれています。
- ※ 登録費用の( )内の料金は、消費税不課税対象者(利用者の住所等が日 本国外にある場合に、消費税法の課税対象外となり消費税が課されない方) の登録費用です。
- ※1

・利用料金は、いずれも協会手数料(12円)を含む1件当たりの利用料金です。協会 手数料には、消費税及び地方消費税が含まれています。利用料金から協会手数料を 除いた金額は、登記手数料令第13条により国に納入する登記手数料(預り金)です。 ・( )内の料金は、消費税不課税対象者(利用者の住所等が日本国外にある場合に、 消費税法の課税対象外となり消費税が課されない方)の利用料金です。 ・利用料金には、利用者の方が使用するパソコン等をインターネットに接続するため に必要なプロバイダーの手数料や回線使用料などは含まれておりません。 【追加】

・照会番号は1つの登記情報ごとに発番され、同一物件について最大10個まで同時 に取得することができます(請求する照会番号1個につきご利用種別に応じた利用 料金相当額がかかります。なお、請求する照会番号が1個の場合は、登記情報1件の 確認と同じ利用料金となります。)ので、複数の行政機関等にオンライン申請等をす る場合は、その数だけ照会番号を取得してください(既に申請に使用した照会番号 は、100日間有効期間内であっても他の申請には使用できません。)。

出所)登記情報提供サービス サービス概要

( [https://www1.touki.or.jp/service/index.html#service\\_05](https://www1.touki.or.jp/service/index.html#service_05) 閲覧日:令和5年3月1日)

#### 料金について

#### 利用料金

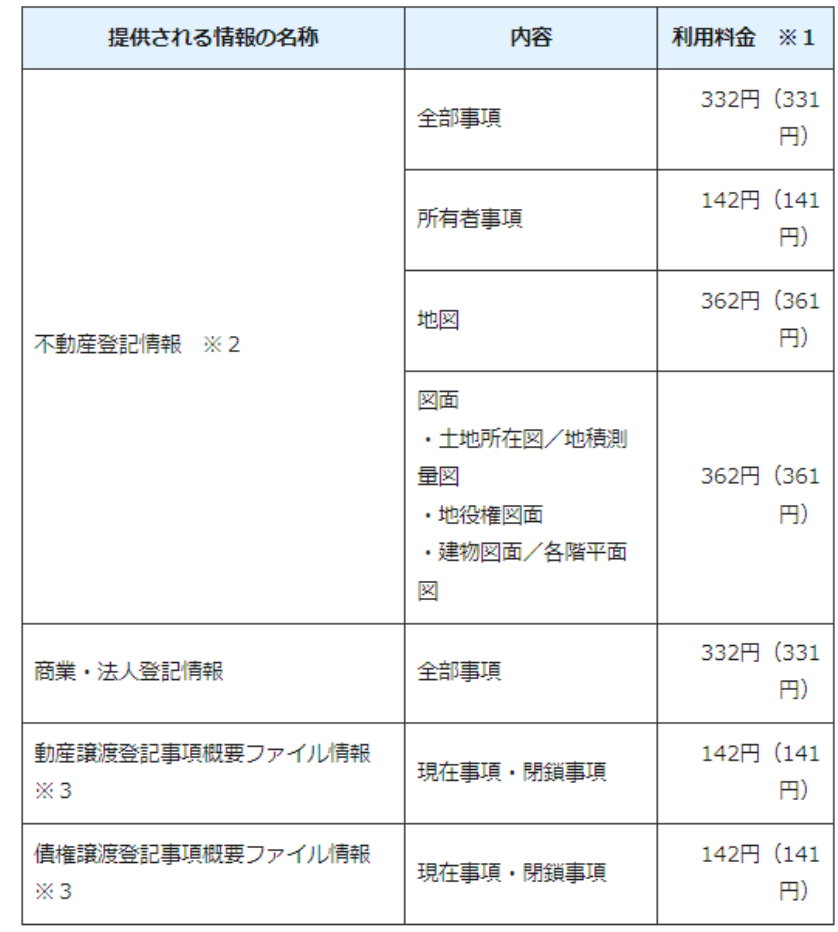

## **3. 電子申請・届出**

- **3.1 ログイン~申請·届出**
- 3.2 申請・届出結果の確認

3.1 ログイン~申請・届出

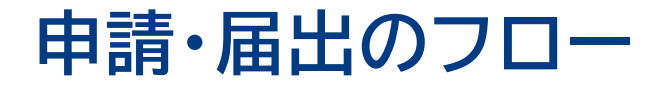

### **電子申請届出システムへログインし、申請内容の入力・登録を行ってください。 必要に応じて、申請・届出の状況を確認することもできます。 新たにGビズIDを発行して申請する場合は、3週間~1か月程度を必要期間の目安としてください。**

申請・届出のフロー あんしゃ しんしゃ しんしゃ しんこう しんこう めっぽん 必要推定期間

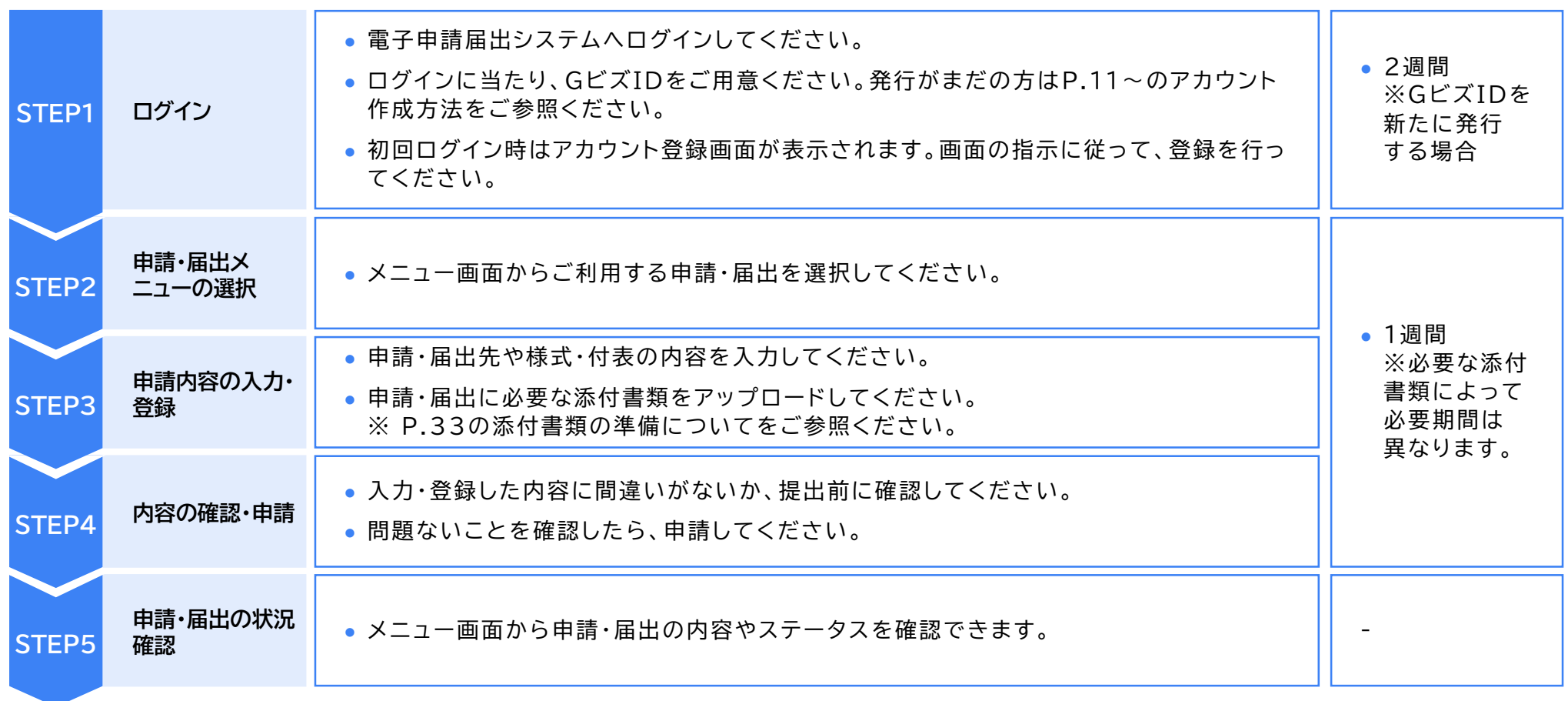

### 3.1 ログイン~申請・届出

## **(参考)電子申請届出システム 操作マニュアル**

### **詳細の操作方法は操作マニュアルを参照してください。**

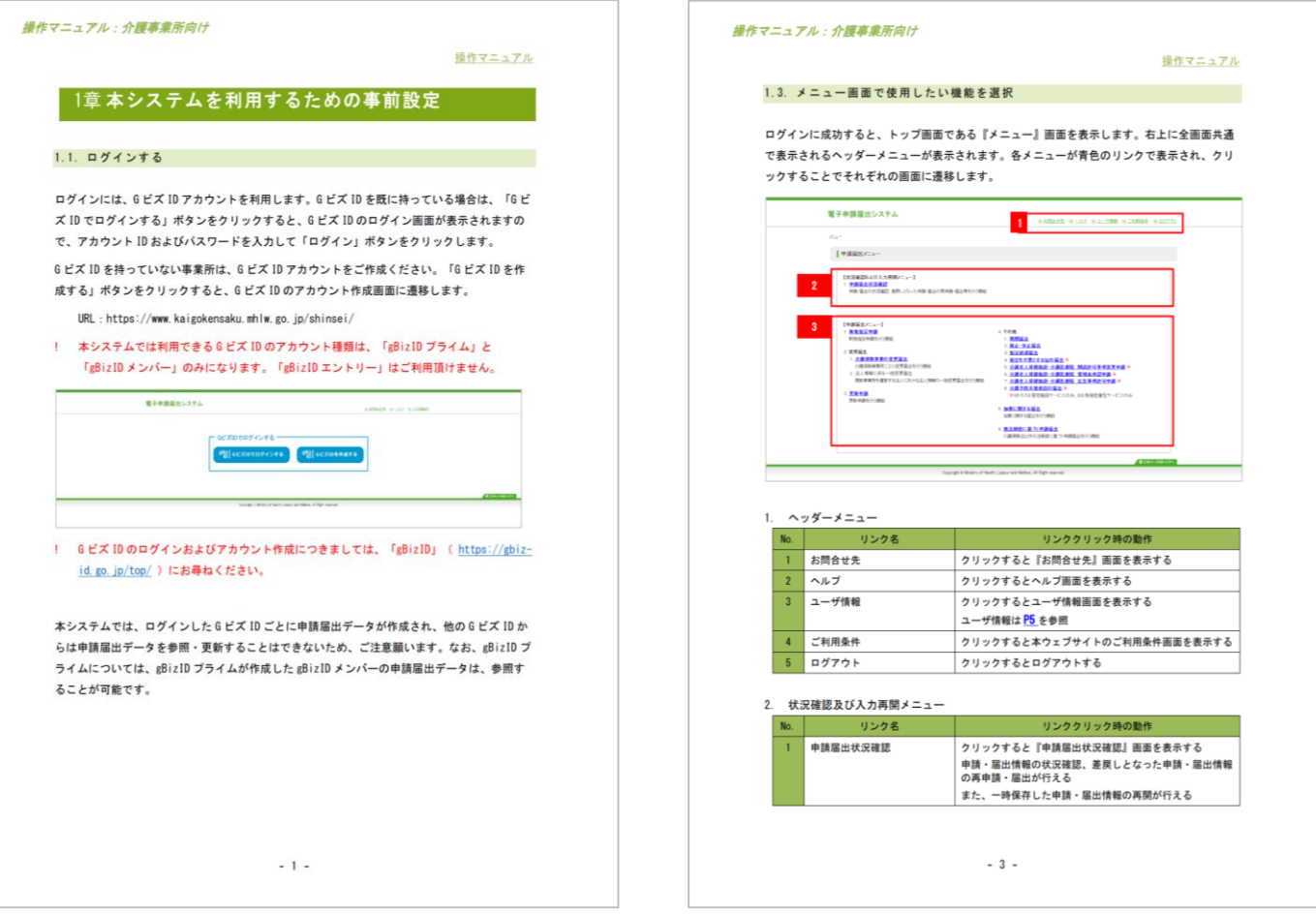

#### 出所)電子申請届出システム操作マニュアル(介護施設・事業所向け)

( [https://www.kaigokensaku.mhlw.go.jp/shinsei/pdf/manual\\_shinsei\\_1\\_0.pdf](https://www.kaigokensaku.mhlw.go.jp/shinsei/pdf/manual_shinsei_1_0.pdf) 閲覧日:令和5年3月1日) ※最新情報は上記ホームページをご確認ください。

## **申請・届出のステータス**

**提出後、申請・届出のステータスを確認してください。「受付済」の場合は結果通知書が発行されます。 「差戻し」「却下」の場合は申請・届出内容を見直すなど、必要な対応を行ってください。**

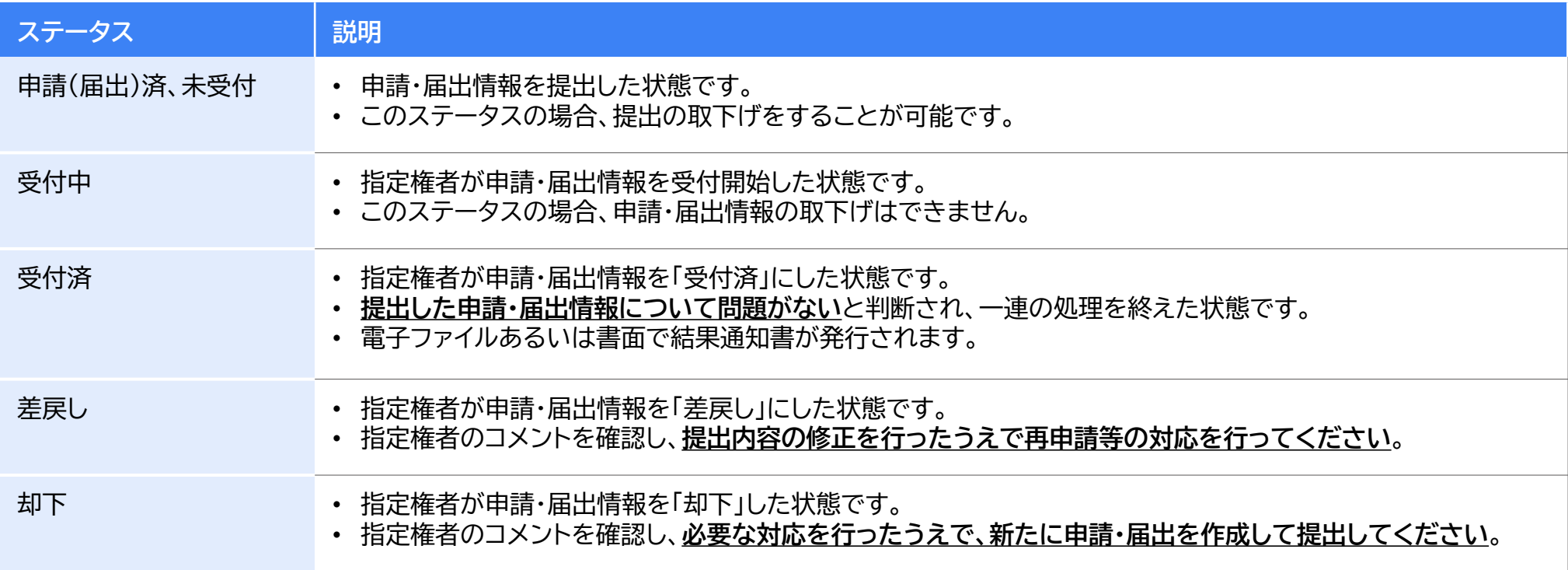

## **申請・届出状況の確認方法**

### **電子申請届出システムへログインし、「申請届出状況確認」をクリックしてください。**

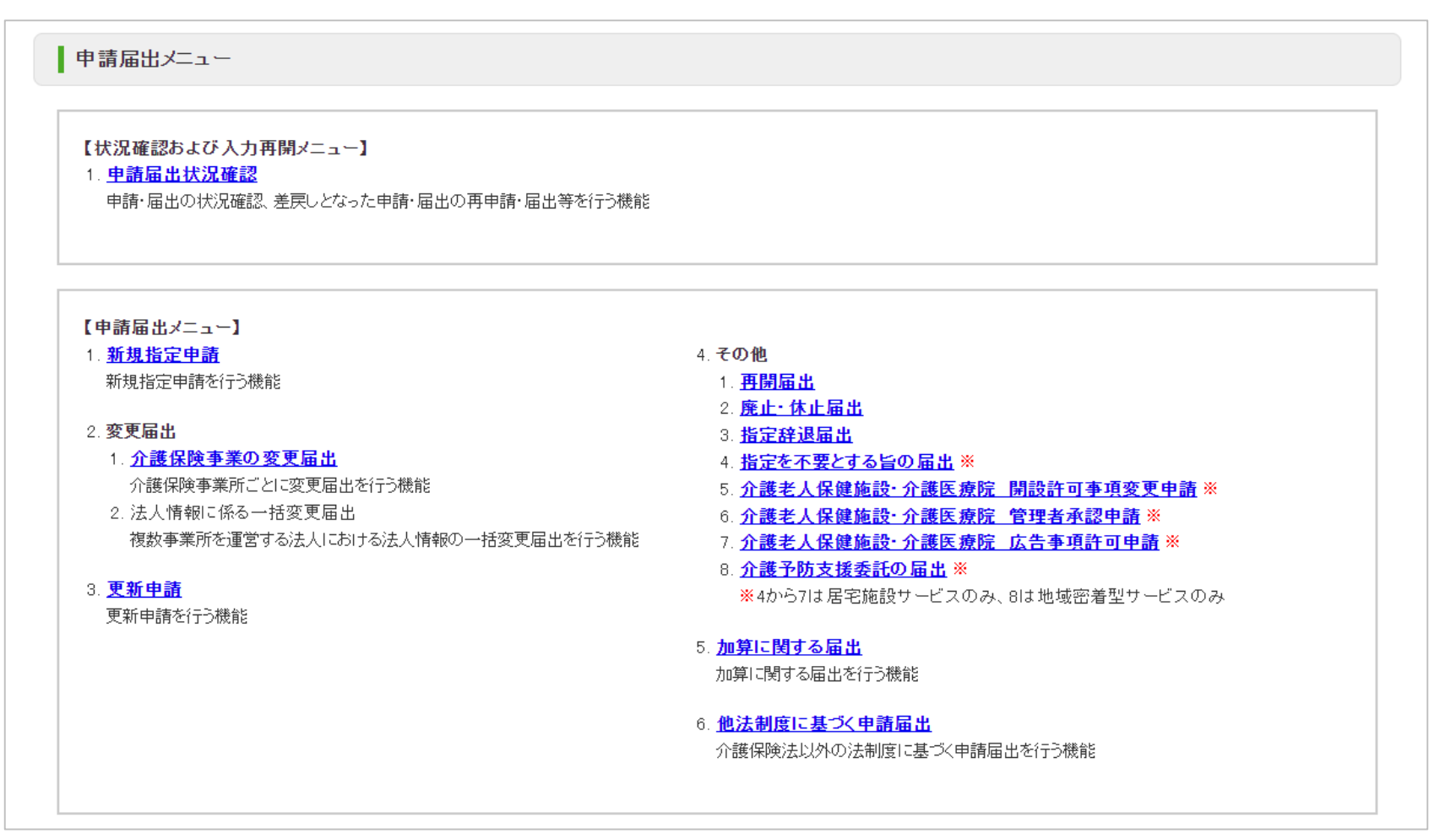

出所)電子申請届出システム操作マニュアル(介護施設・事業所向け) ( [https://www.kaigokensaku.mhlw.go.jp/shinsei/pdf/manual\\_shinsei\\_1\\_0.pdf](https://www.kaigokensaku.mhlw.go.jp/shinsei/pdf/manual_shinsei_1_0.pdf) 閲覧日:令和5年3月1日) ※最新情報は上記ホームページをご確認ください。

## **申請・届出状況の確認方法**

## **検索条件を入力・選択して「検索する」ボタンをクリックすると該当する申請・届出情報が 「検索する」ボタンの直下に表示されます。**

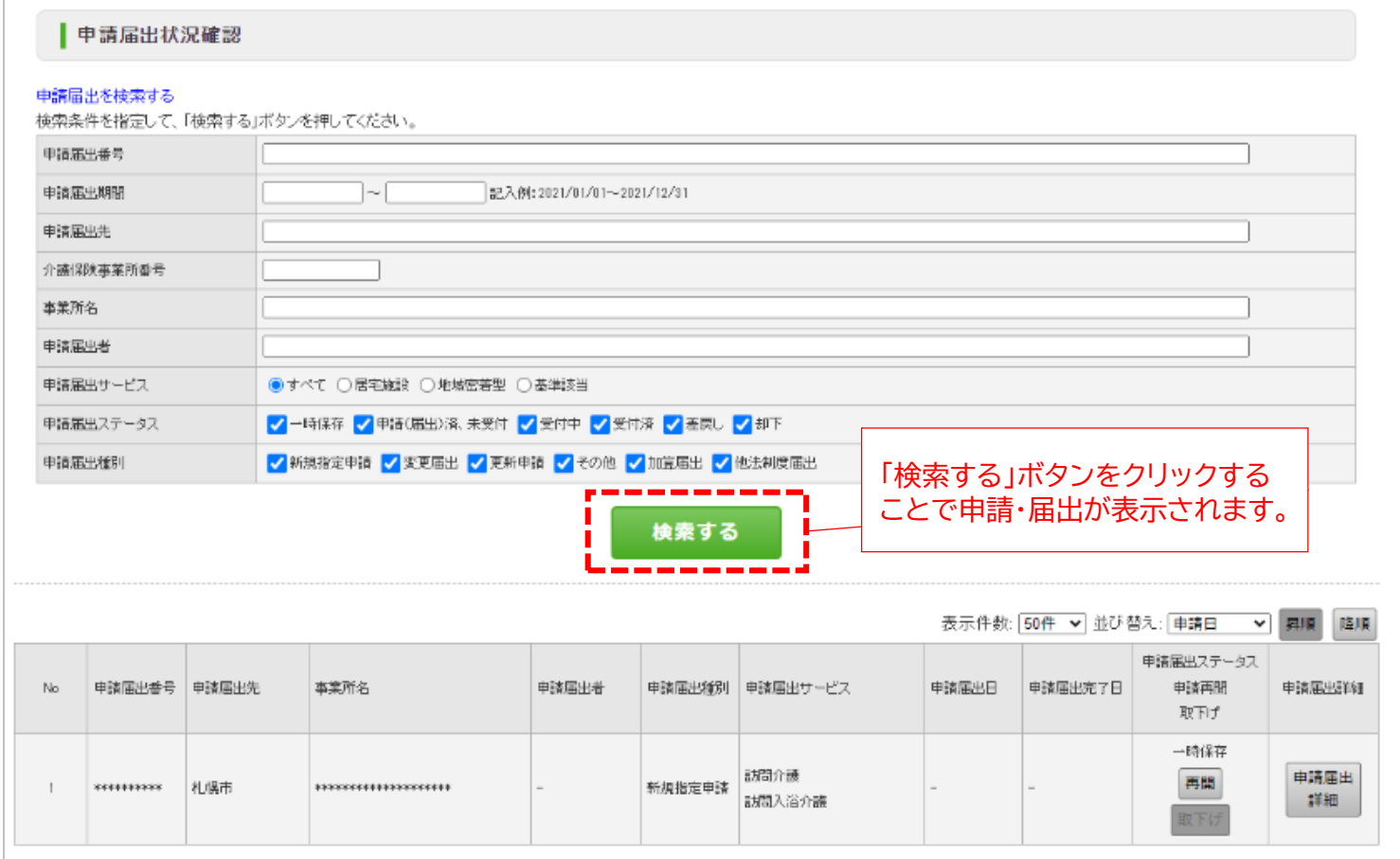

出所)電子申請届出システム操作マニュアル(介護施設・事業所向け)

( [https://www.kaigokensaku.mhlw.go.jp/shinsei/pdf/manual\\_shinsei\\_1\\_0.pdf](https://www.kaigokensaku.mhlw.go.jp/shinsei/pdf/manual_shinsei_1_0.pdf) 閲覧日:令和5年3月1日)

※最新情報は上記ホームページをご確認ください。

※本システムにログインする際に使用した GビズIDアカウントの種類が「 gBizIDプライム」の場合には、配下の「gBizIDメンバー」が作成した申請・届出情報も表示されます。

## **申請・届出状況の確認方法**

### **「申請届出ステータス」の欄で、申請・届出のステータスと対応事項を確認してください。**

• 「一時保存」ステータス:「再開」ボタンをクリックすることで申請・届出入力の再開が行えます。

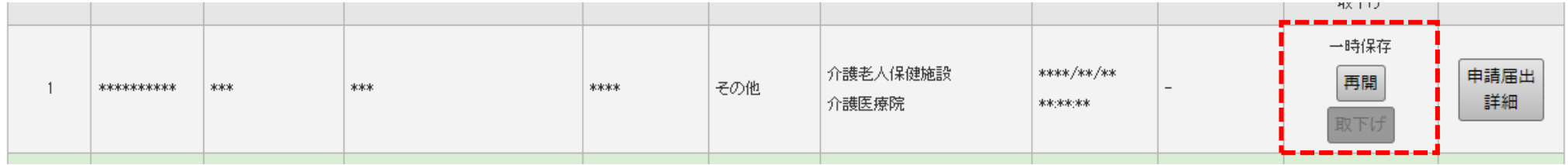

「申請(届出)済、未受付」ステータス:「取下げ」ボタンをクリックすることで一時保存状態となり、申請・届出情報の内容を修正することができます。

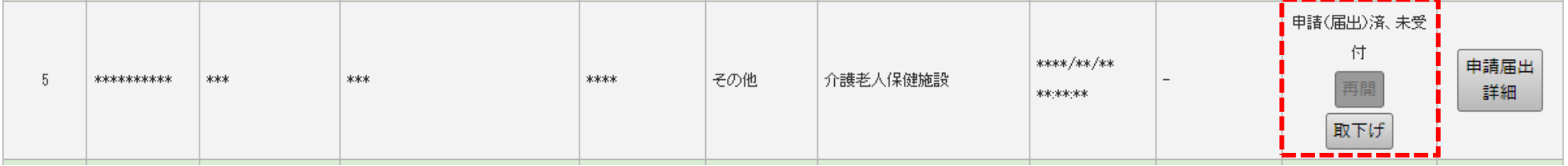

### • 「受付中」ステータス:「受付中」の間に介護施設・事業所で行えるのは、「申請届出詳細」での内容の確認のみとなります。

| O. | ********** | *** | - 米水水 | жжж | 新規指定申請   訪問介護 | ****/**/**<br>**:**:** | 受付中<br>___<br>    开】<br>$-$<br>18 I V.A<br>_________ | 申請届出<br>詳細 |
|----|------------|-----|-------|-----|---------------|------------------------|------------------------------------------------------|------------|
|    |            |     |       |     |               |                        |                                                      |            |

出所)電子申請届出システム操作マニュアル(介護施設・事業所向け)

<sup>(</sup> [https://www.kaigokensaku.mhlw.go.jp/shinsei/pdf/manual\\_shinsei\\_1\\_0.pdf](https://www.kaigokensaku.mhlw.go.jp/shinsei/pdf/manual_shinsei_1_0.pdf) 閲覧日:令和5年3月1日) ※最新情報は上記ホームページをご確認ください。

## **申請・届出状況の確認方法**

### **「申請届出ステータス」の欄で、申請・届出のステータスと対応事項を確認してください。**

### • 「差戻し」ステータス:再申請を行う場合は、「再申請」ボタンをクリックして、「申請・届出先の選択」画面に遷移し作業を行います。

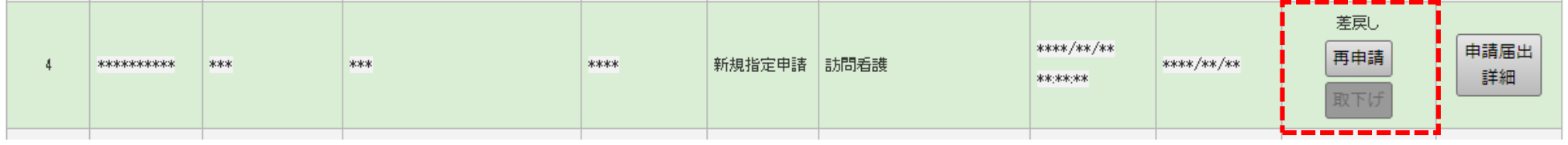

### • 「受付済」ステータス:申請・届出情報を指定権者が確認した結果、申請届出内容が問題ないと判断された状態となります。

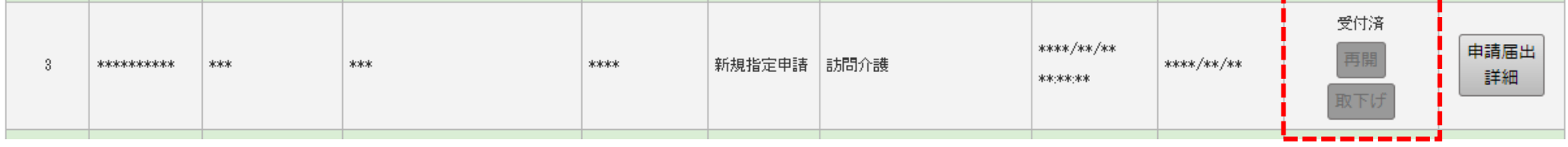

• 「却下」ステータス:「却下」となった申請・届出情報は再申請することはできません。必要な対応を行ったうえで、新たに申請・届出を作成して 提出してください。

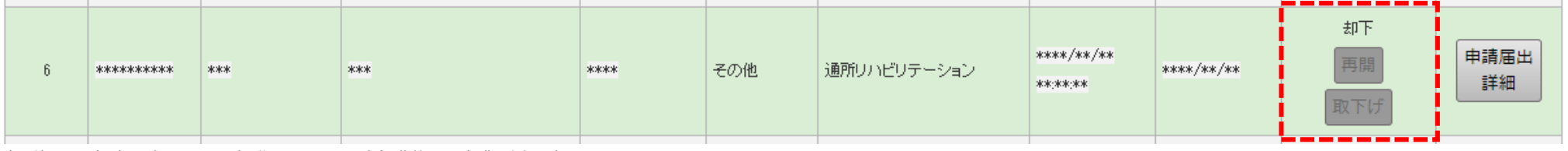

出所)電子申請届出システム操作マニュアル(介護施設・事業所向け)

( [https://www.kaigokensaku.mhlw.go.jp/shinsei/pdf/manual\\_shinsei\\_1\\_0.pdf](https://www.kaigokensaku.mhlw.go.jp/shinsei/pdf/manual_shinsei_1_0.pdf) 閲覧日:令和5年3月1日) ※最新情報は上記ホームページをご確認ください。

## **4. その他**

● 4.1 G-Biz IDの参考情報

### 4.1 G-Biz IDの参考情報

## **法人変更等の取り扱い**

## 2. GビズIDに関連するよくある質問

※GビズIDに関する対応や操作方法は、GビズIDのマニュアルやヘルプ等をご参照ください。

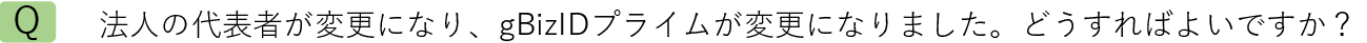

A 新規にgBizIDプライムを作成し、旧gBizIDプライムからアカウント情報(gBizIDメンバーアカウント等)を承継します。電 子申請届出システムでは初回ログイン時と同様にユーザ情報を再設定します。

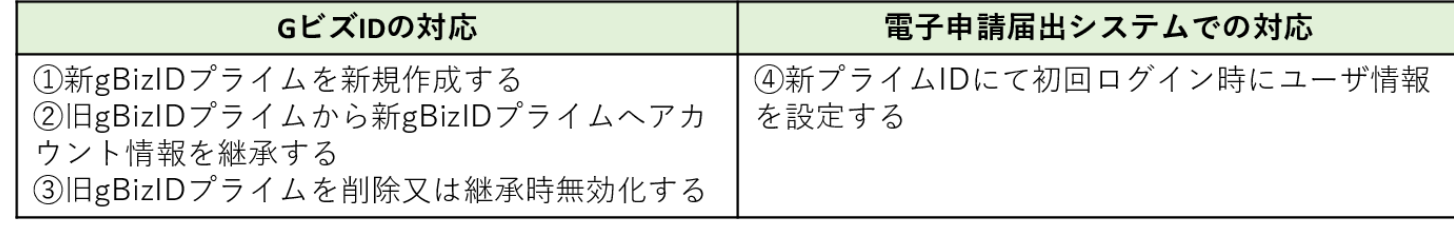

 $\overline{O}$ gBizIDアカウントの登録情報が変更になりました。どうすればいいですか?

 $A$ gBizIDプライム及びgBizIDメンバーのいずれの場合でも、gBizIDのアカウント情報を変更してください。 電子申請届出システムのユーザ情報変更画面にてユーザ情報を変更してください。

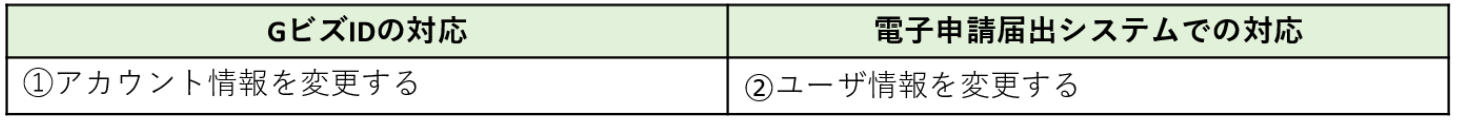

出所)電子申請届出システム ホームページ「電子申請届出システムの利用にあってのGビズIDの運用について ver1.01」 ( [https://www.kaigokensaku.mhlw.go.jp/shinsei/pdf/operation\\_G](https://www.kaigokensaku.mhlw.go.jp/shinsei/pdf/operation_gbizID_1_01.pdf) ビズID\_1\_01.pdf 、令和5年2月10日閲覧) 6

### 4.1 G-Biz IDの参考情報

## **法人変更等の取り扱い**

### 2. GビズIDに関連するよくある質問

Q 組織編成や担当見直しによって、申請担当者が変わりました。前担当者のgBizIDメンバーで作成した申請情報を新担当者 のgBizIDメンバーで参照できるようにしたいのですが可能ですか。

A gBizIDメンバー間での相互参照はできません。gBizIDプライムまたは旧gBizIDメンバーにて、申請届出データ・添付ファ イルを出力して、本システム外にて情報を引継いでください。 gBizIDメンバーを削除する場合は、削除したgBizIDメンバーが実施した申請情報はgBizIDプライムしか確認できないのでご 注意ください。

- $\overline{O}$ 法人が統合しました。どうすればよいですか?
- A 統合先法人 (同じ法人番号を使用) では、特に作業はありません。

統合元法人(異なる法人番号を使用)では、必要に応じてGビズIDからの退会(アカウント削除)の作業を行います。電子 申請届出システムでの手続きは不要です。統合元法人の申請情報は、gBizIDプライムの削除に伴い、参照できなくなるのでご 注意ください。なお、GビズIDのアカウント削除する際は電子申請届出システムでの利用がないかご確認の上、実施してくだ さい。

また、GビズIDの変更対応の後に、別途、法人統合に伴う変更届出等を実施していただく必要があります。

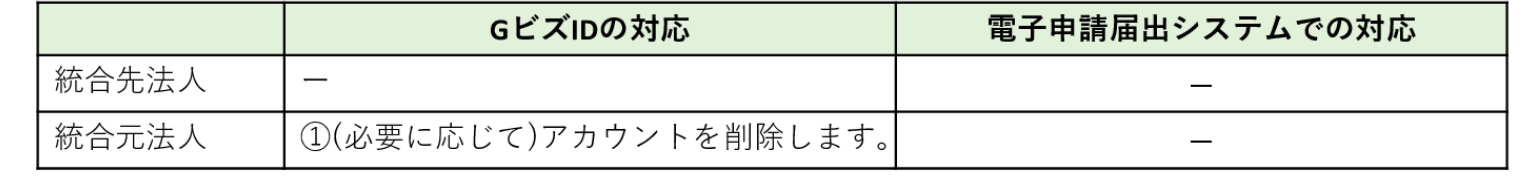

 $\overline{7}$ 

出所)電子申請届出システム ホームページ「電子申請届出システムの利用にあってのGビズIDの運用について ver1.01」 ( [https://www.kaigokensaku.mhlw.go.jp/shinsei/pdf/operation\\_G](https://www.kaigokensaku.mhlw.go.jp/shinsei/pdf/operation_gbizID_1_01.pdf) ビズID\_1\_01.pdf 、令和5年2月10日閲覧)

### 4.1 G-Biz IDの参考情報

## **法人変更等の取り扱い**

## 2. GビズIDに関連するよくある質問

 $\overline{O}$ 法人が分割しました。どうすればよいですか?

A 分割元法人 (同じ法人番号を使用) では、特に作業はありません。 分割先法人(新たな法人番号を使用)では、新規利用と同様の方法です。新規にgBizIDプライムの上、電子申請届出システ ムで利用開始の設定を行ってください。

また、GビズID の変更対応の後に、別途、法人分割に伴う変更届出等を実施していただく必要があります。

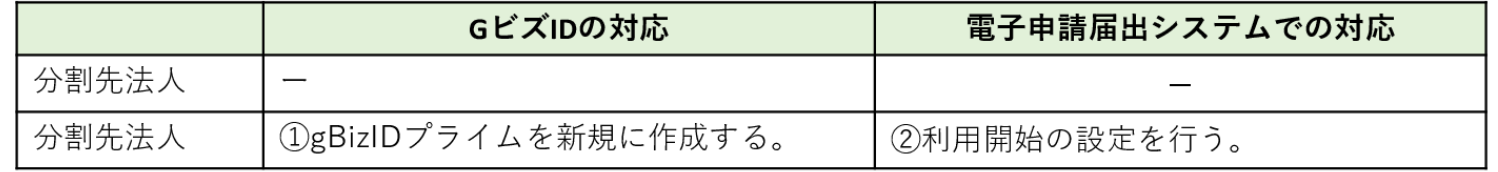

Q 法人が廃止になりました。どうすればよいですか?

A 必要に応じてGビズIDからの退会(アカウント削除)の作業を行います。電子申請届出システムでの手続きは不要です。申 請情報は、gBizIDプライムの削除に伴い、参照できなくなるのでご注意ください。なお、GビズIDのアカウントを削除する際 は電子申請届出システムでの利用がないかご確認の上、実施してください。

また、GビズID の変更対応の前に、別途、法人廃止に伴う廃止・休止届出等を実施していただく必要があります。

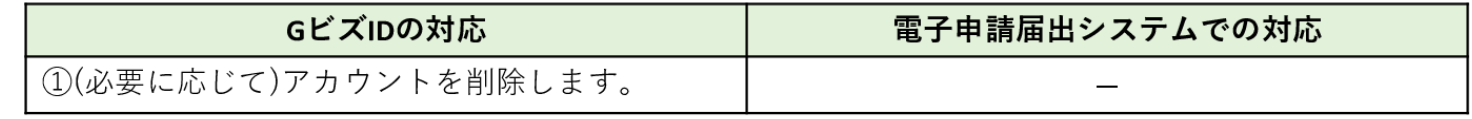

8

出所)電子申請届出システム ホームページ「電子申請届出システムの利用にあってのGビズIDの運用について ver1.01」 ( [https://www.kaigokensaku.mhlw.go.jp/shinsei/pdf/operation\\_G](https://www.kaigokensaku.mhlw.go.jp/shinsei/pdf/operation_gbizID_1_01.pdf) ビズID\_1\_01.pdf 、令和5年2月10日閲覧)

## **問合せ先**

人吉市役所高齢者支援課介護保険係

TEL:0966-22-2111

Mail:koureisyashien@hitoyoshi.kumamoto.jp

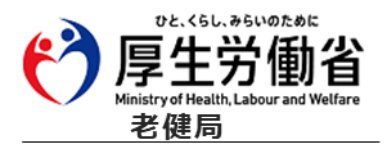